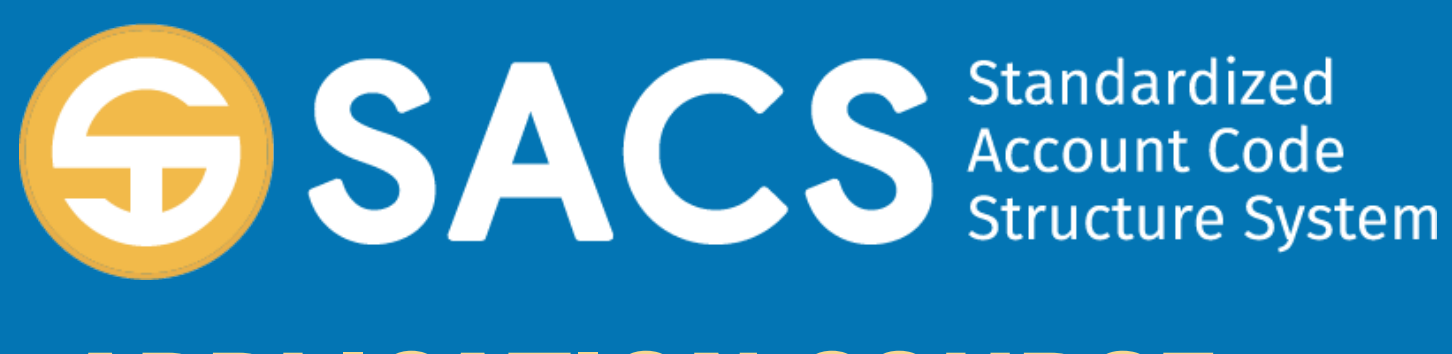

## **APPLICATION COURSE**

### **Introduction to SACS**

# SACS Application Course

*Introduction*

*Lesson 01 – Application Security*

#### Lesson 02 – **Data Import**

*Lesson 03 – Dashboard* 

*Lesson 04 – Forms*

*Lesson 05 – Technical Review Checks (TRC) Lesson 06 – Data Submissions*

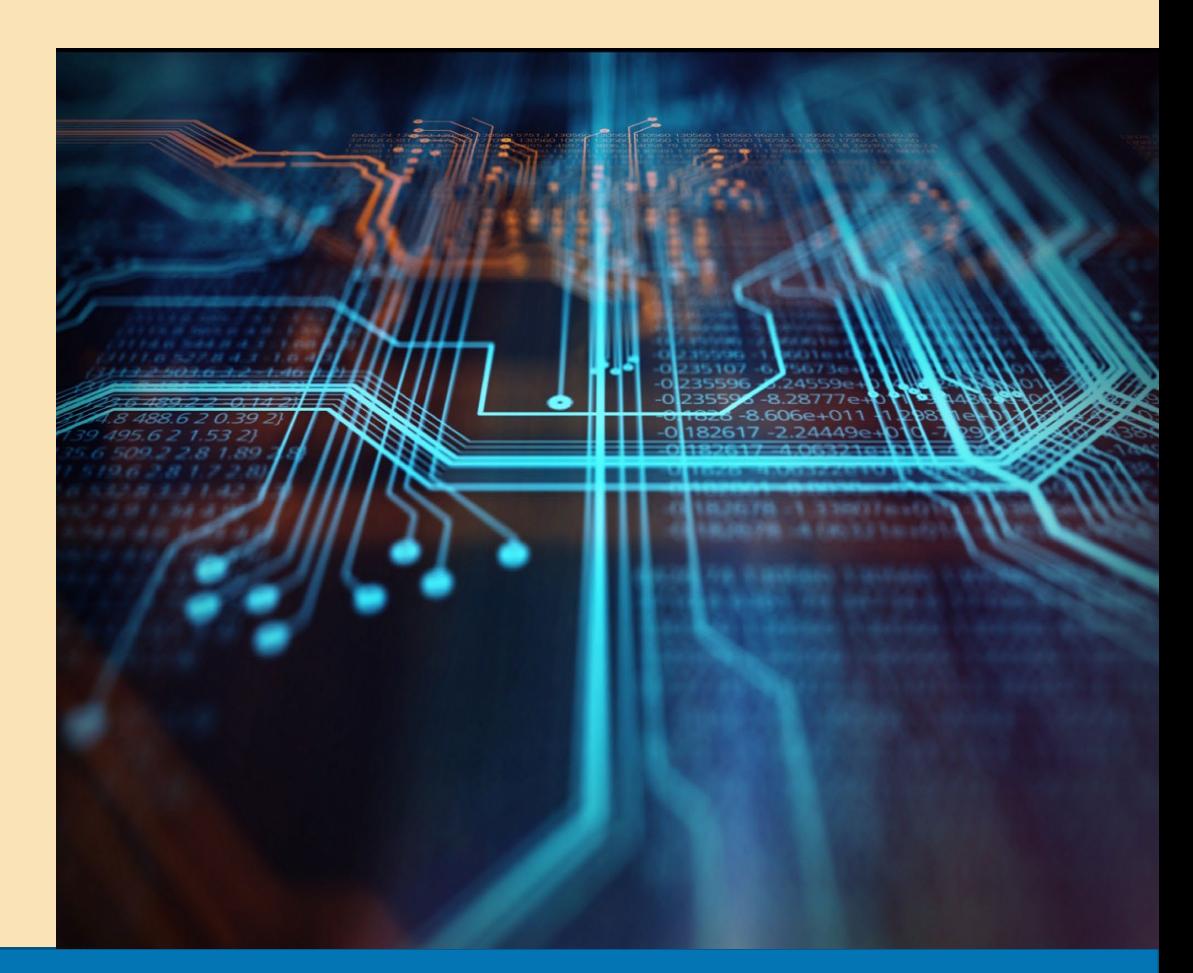

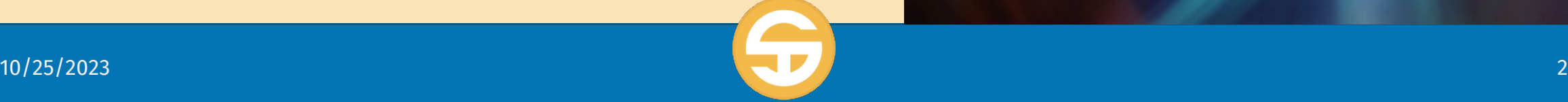

# **SACS Data Import** Performance Objectives

- a) User must be able to import a data file into SACS Web
- b) User must be able to identify specific components of the User Data Input/Review screen
- c) User must be able to locate and view General Ledger and Supplemental Data on the User Data Input/Review screen
- d) User must be able to modify data on the User Data Input/Review screen
	- Add a new GL record on the User Data Input/Review screen
	- Edit a GL record listed on the User Data Input/Review screen
	- Delete a GL record listed on the User Data Input/Review screen
- e) User must be able to print/export submission data
- f) User must be able to utilize the Single String Validation Tool

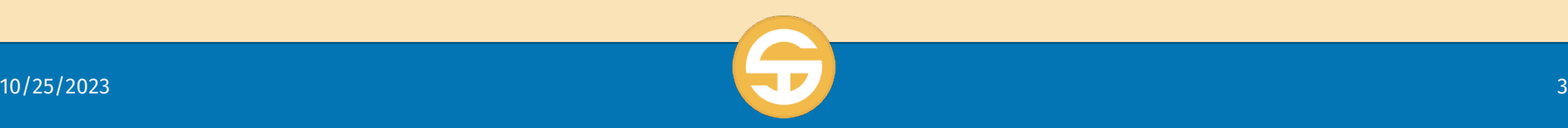

# SACS Data Files Introduction

- $\triangleright$  The SACS Web application allows you to import datasets from your financial system to begin the process of preparing financial reports for budget, interims and unaudited actuals reporting periods.
- The Import feature allows you to upload as many as 5 datasets as drafts before choosing **one** dataset to promote to the **Pending Internal Review**  state.
- Other features of the SACS Web Import functionality includes
	- Specifying what type of data file (Budget, UA, Interims, Official etc.
	- Import all or parts of a dataset
	- Import multiple datasets simultaneously
	- Compare datasets

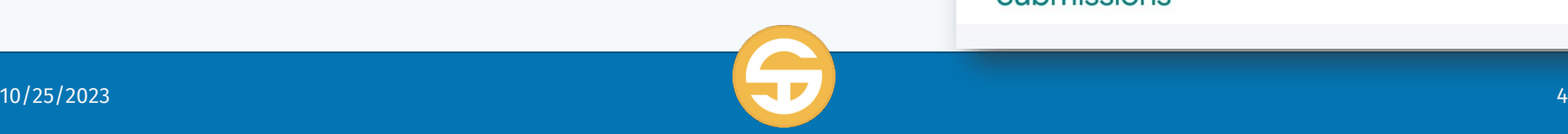

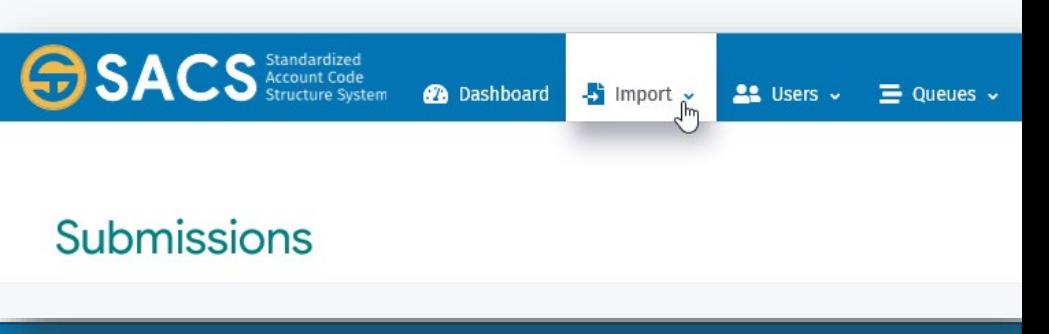

- $\triangleright$  Import a single data file
- $\triangleright$  Import data files for multiple entities
- Overwriting your existing data using the "Delete All" or "Delete Only" import option

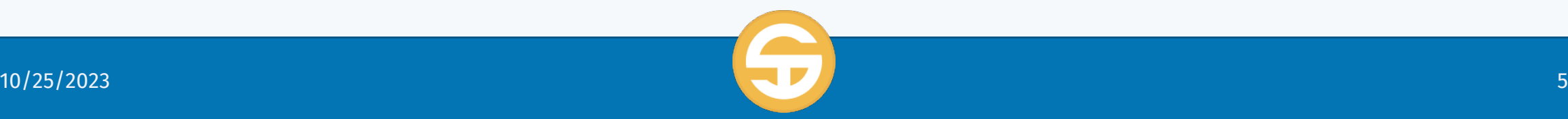

## Import Data Files

### **Import a single data file**

- *Import data files for multiple entities*
- *Overwriting your existing data using the "Delete All" or "Delete Only" import option*

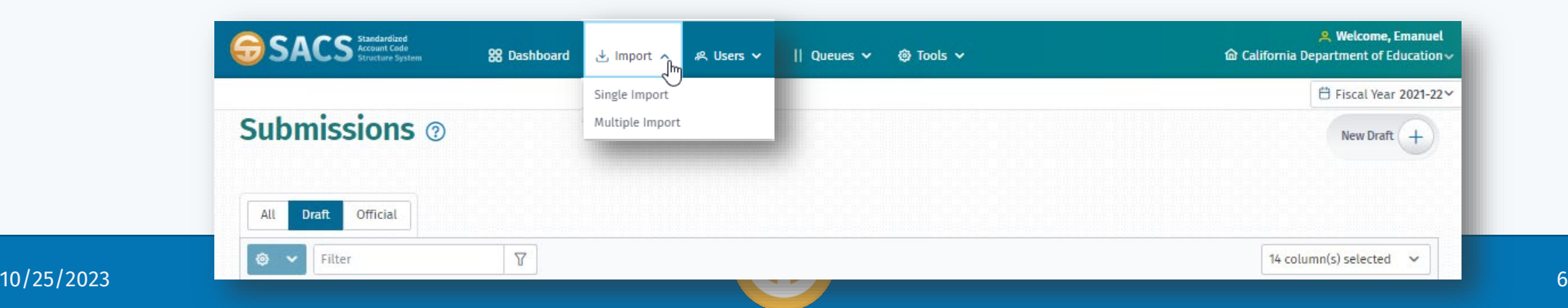

### Import Data Files

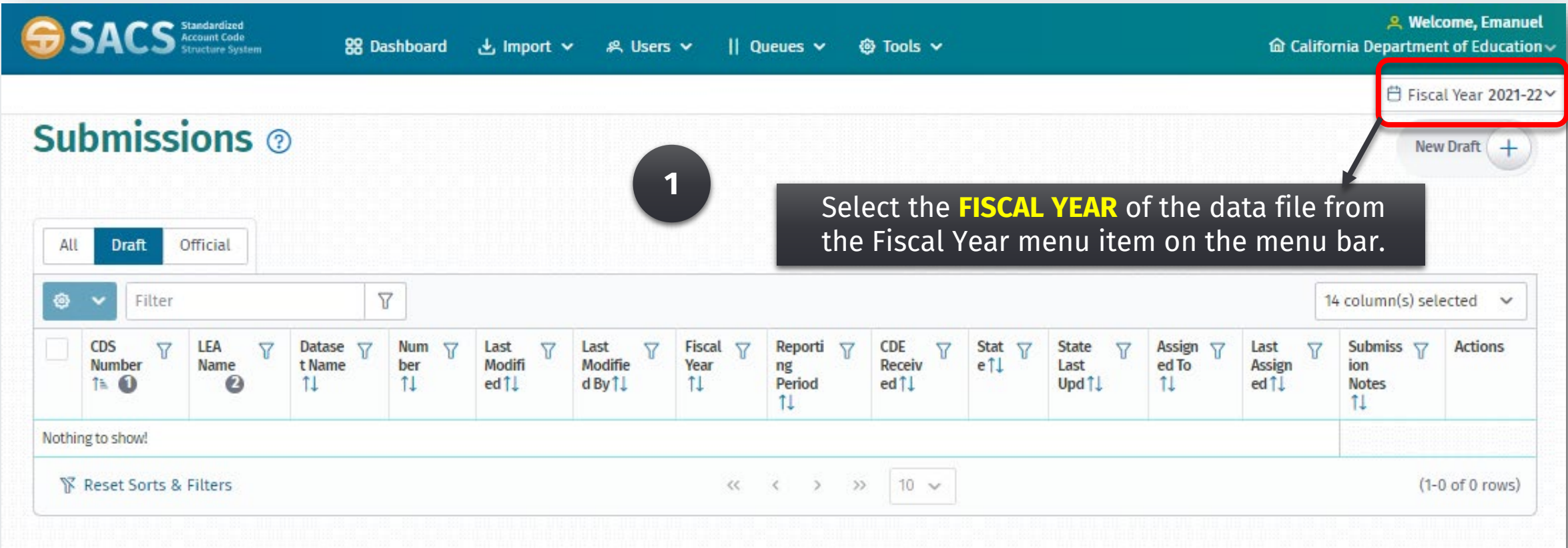

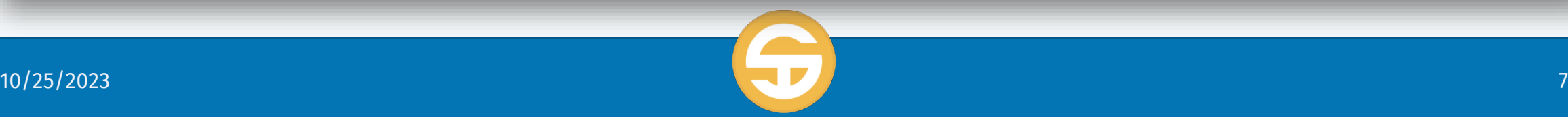

### Import Data Files

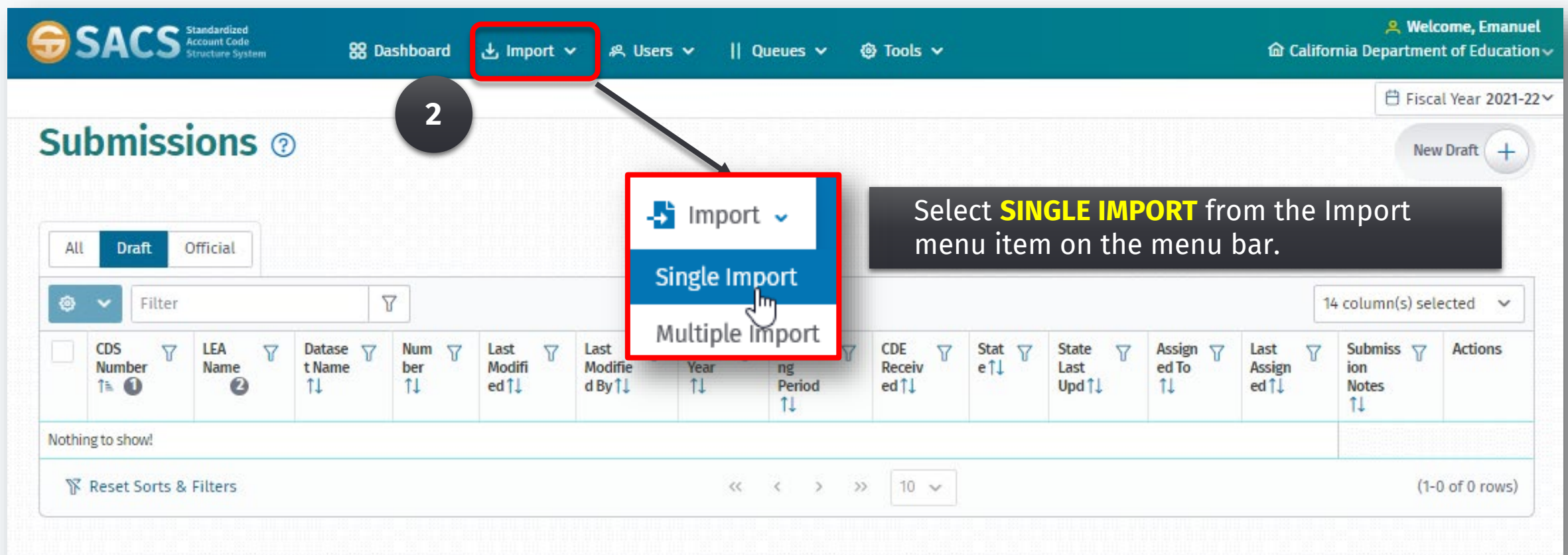

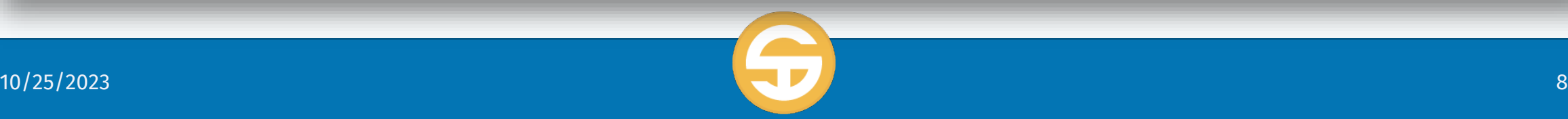

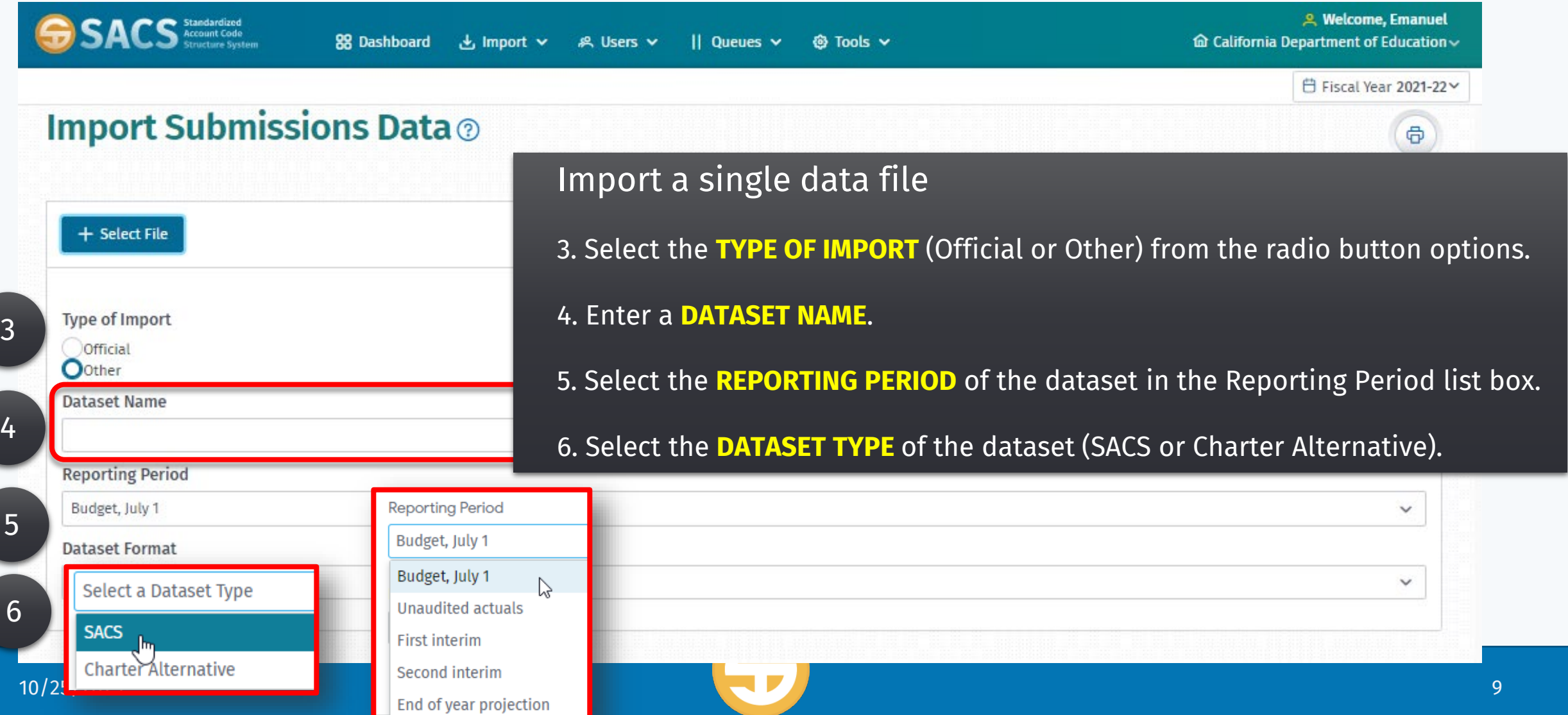

### Import Data Files

 $\triangleright$  Import a single data file

7. Click the **+SELECT FILE** button to choose a dataset from the File Dialog box.

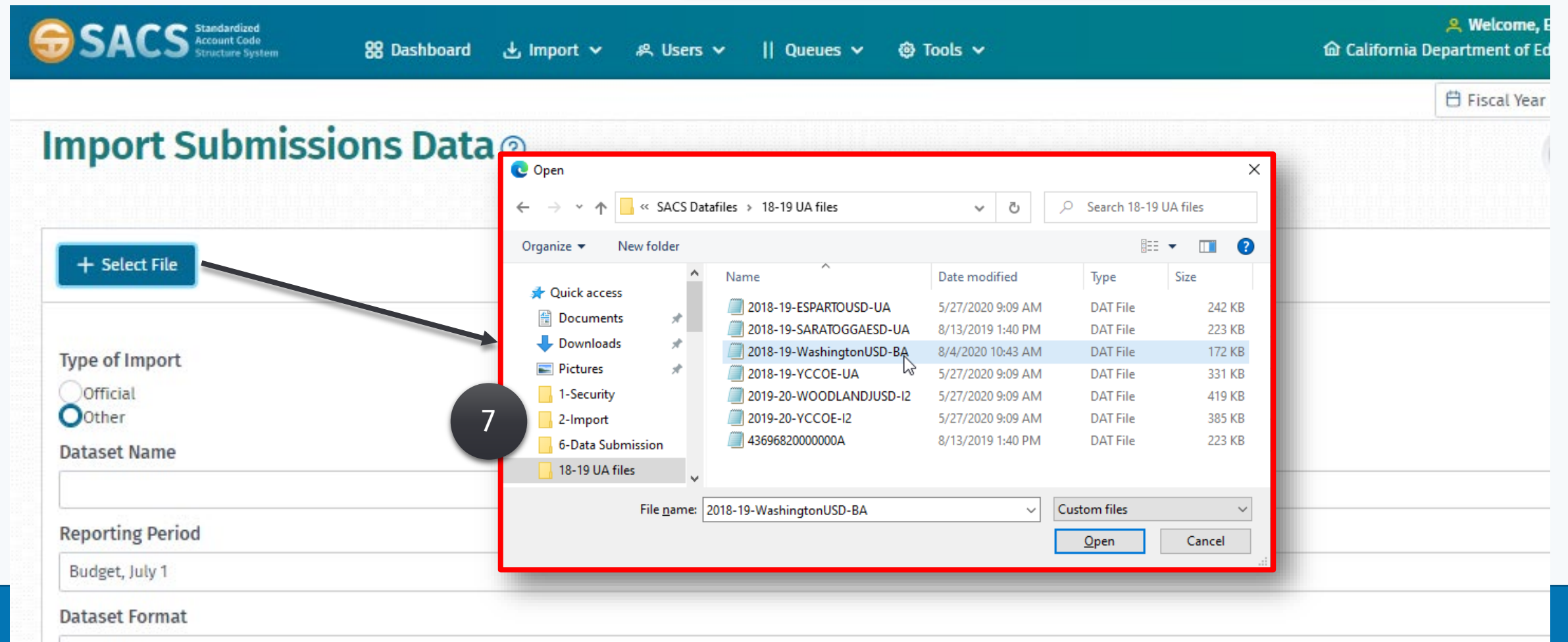

### Import Data Files

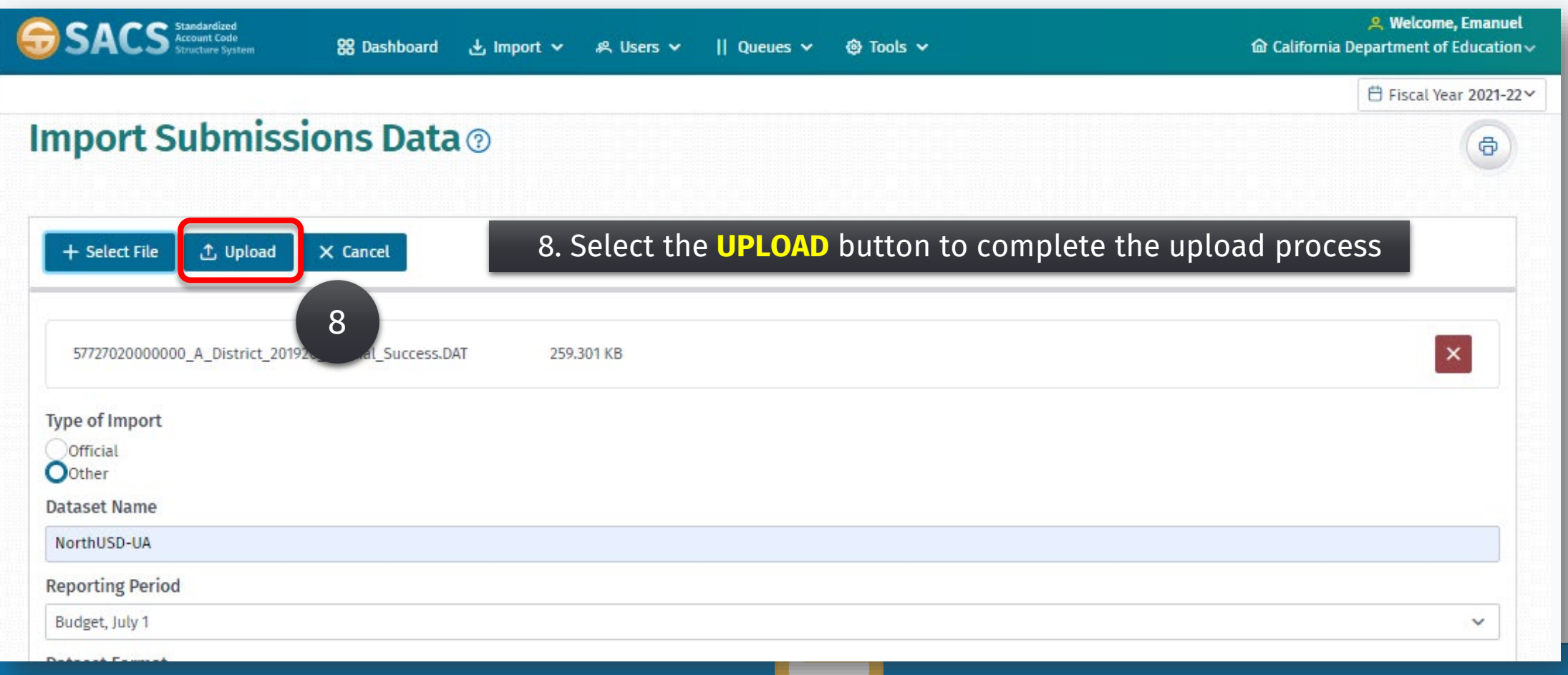

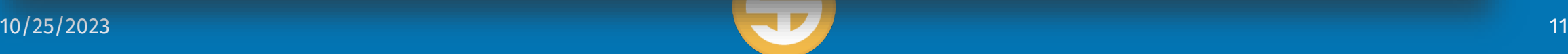

### Import Data Files

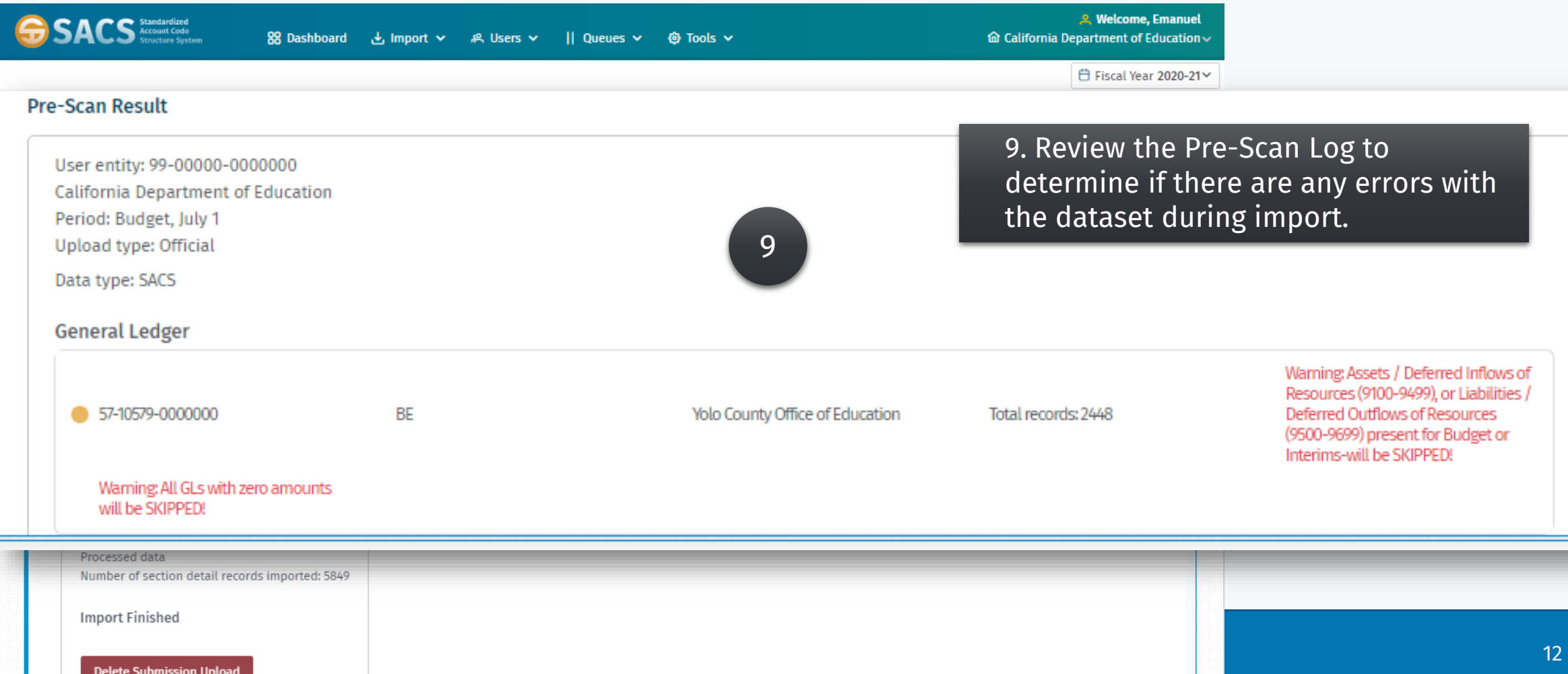

### Import Data Files

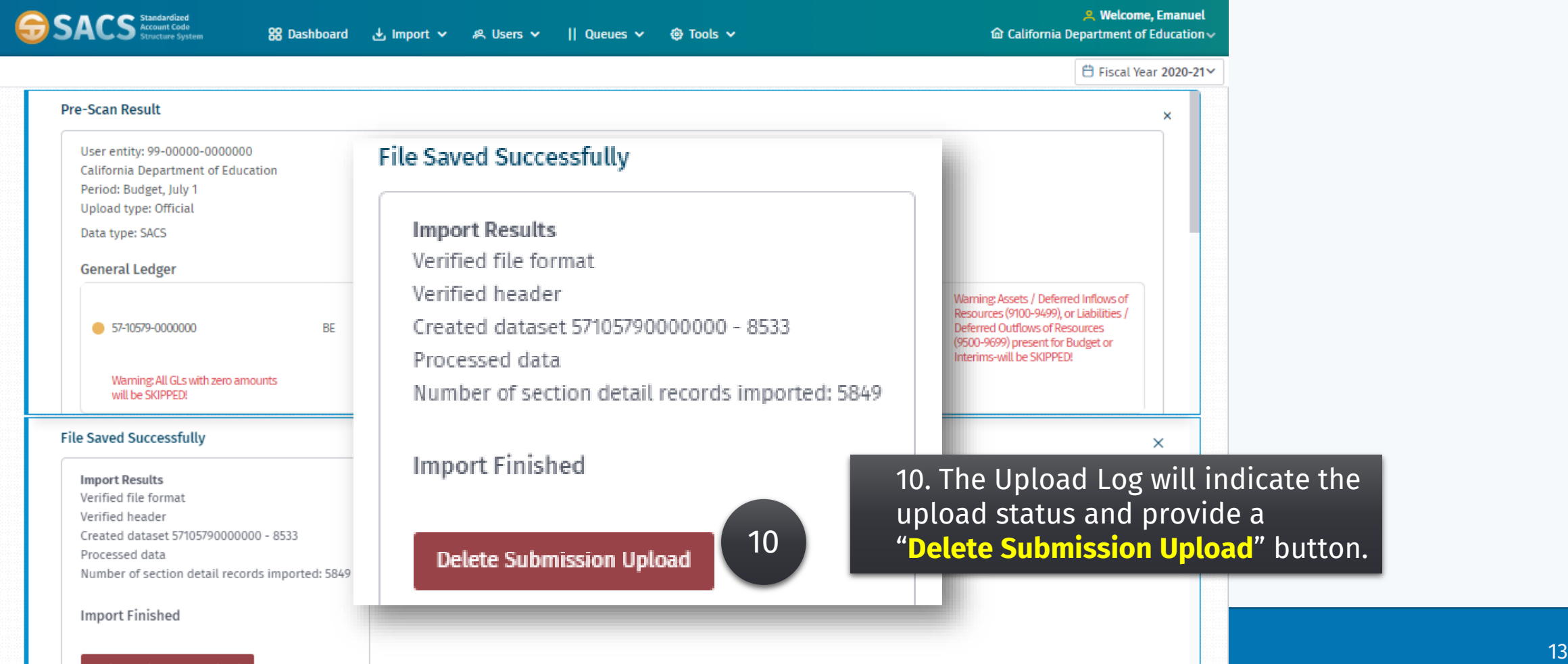

- *Import a single data file*
- **Import data files for multiple entities**
- *Overwriting your existing data using the "Delete All" or "Delete Only" import option*

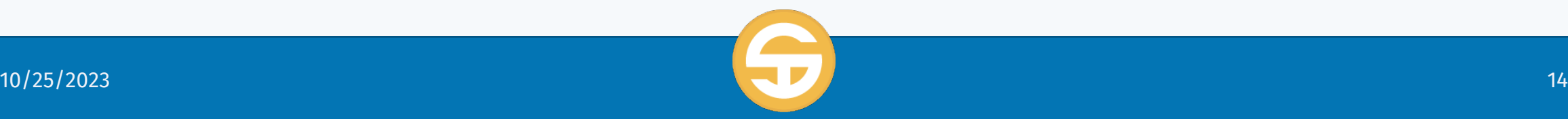

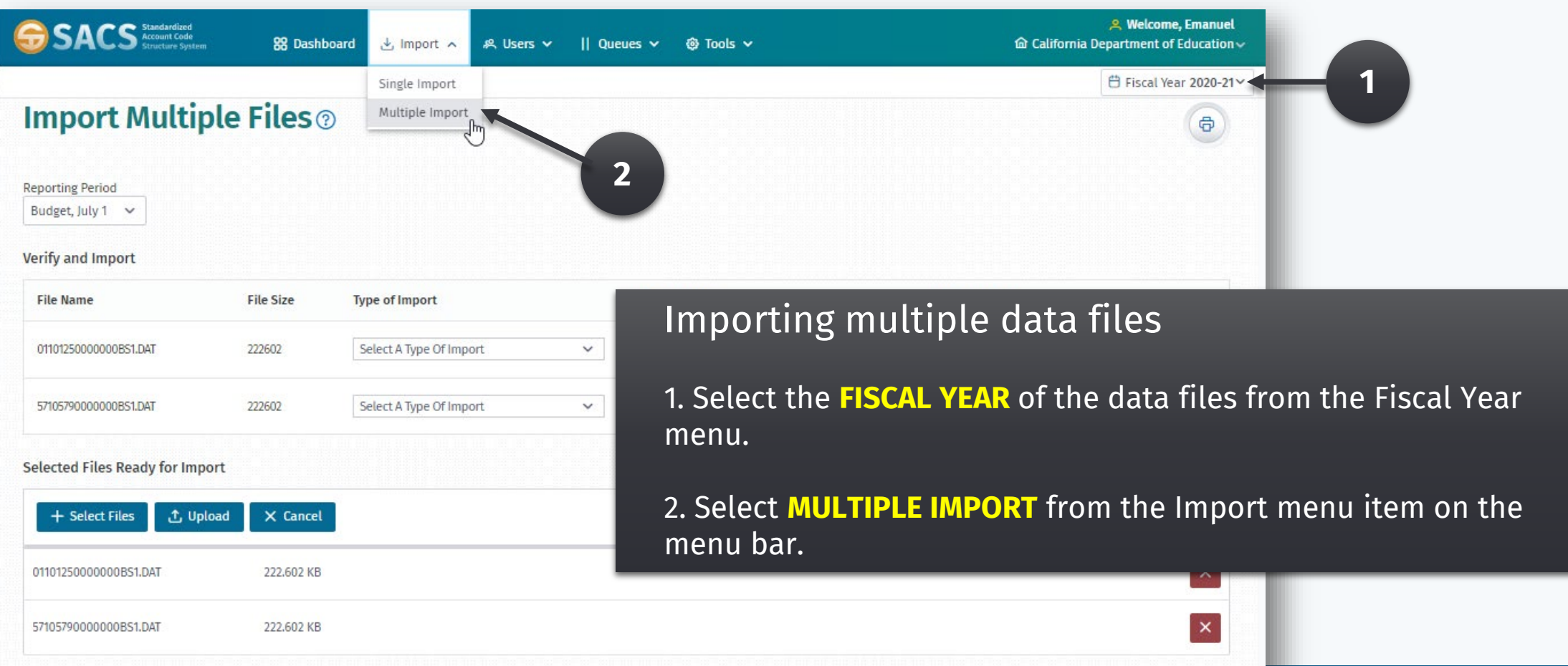

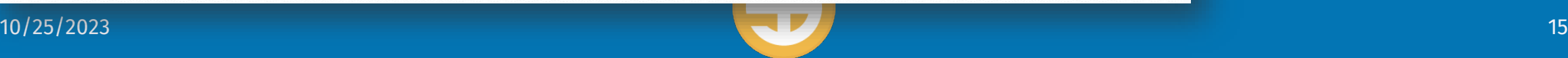

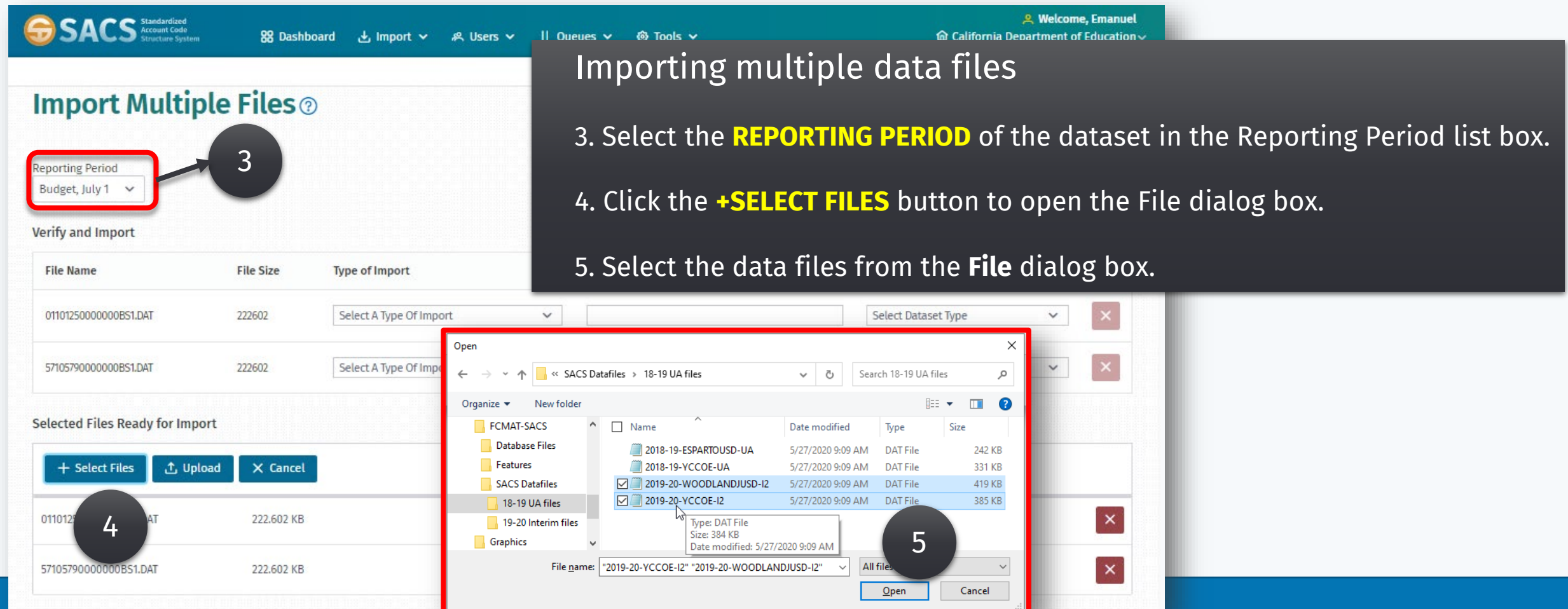

### Import Data Files

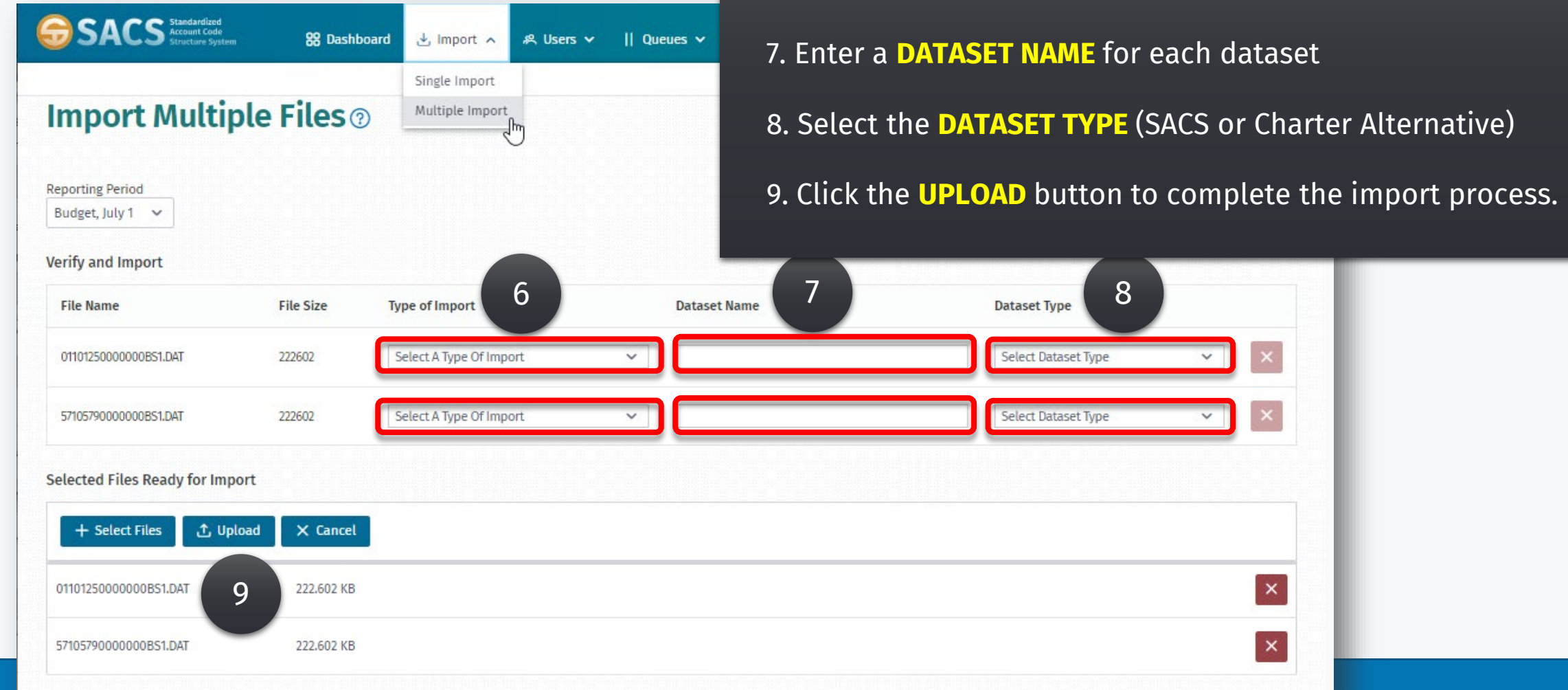

Importing multiple data files

dataset

6. Select the **TYPE OF IMPORT** (Official or Other) for each

## Import Data Files

#### Importing multiple data files

10. Review the Pre-Scan Upload Log to determine if there are any errors with the datasets.

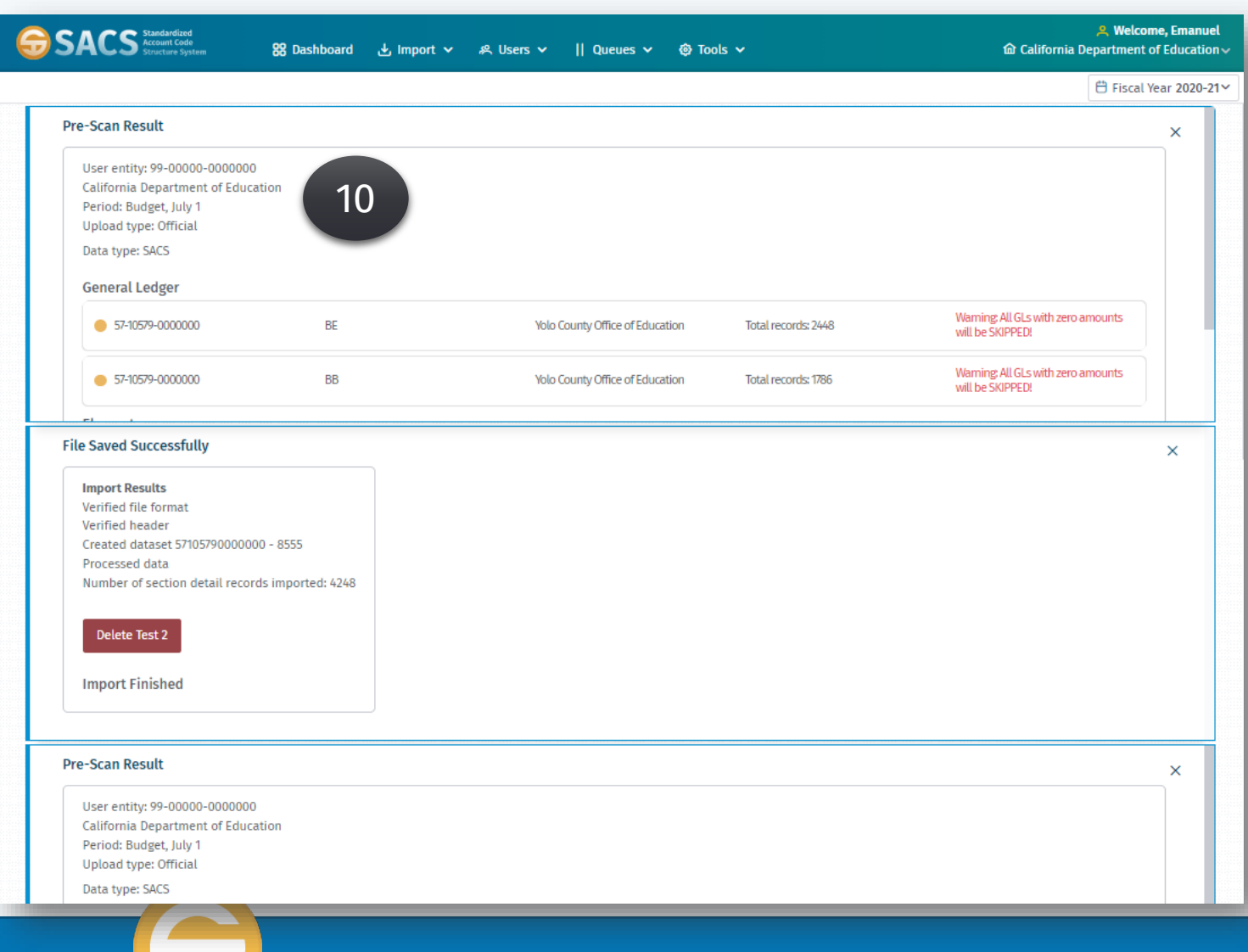

- *Import a single data file*
- *Import data files for multiple entities*
- **Overwriting your existing data using the "Delete All" or "Delete Only" import option**

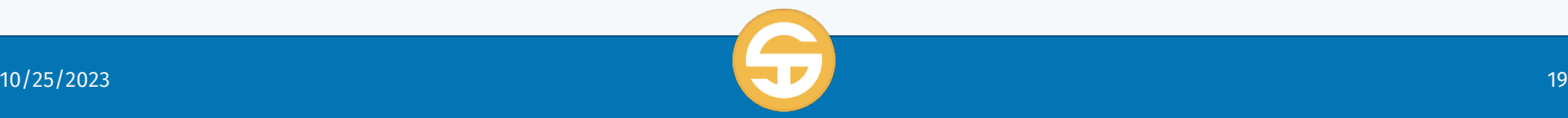

## Import Data Files

Overwriting your existing data using the "Delete All" or "Delete Only" import option

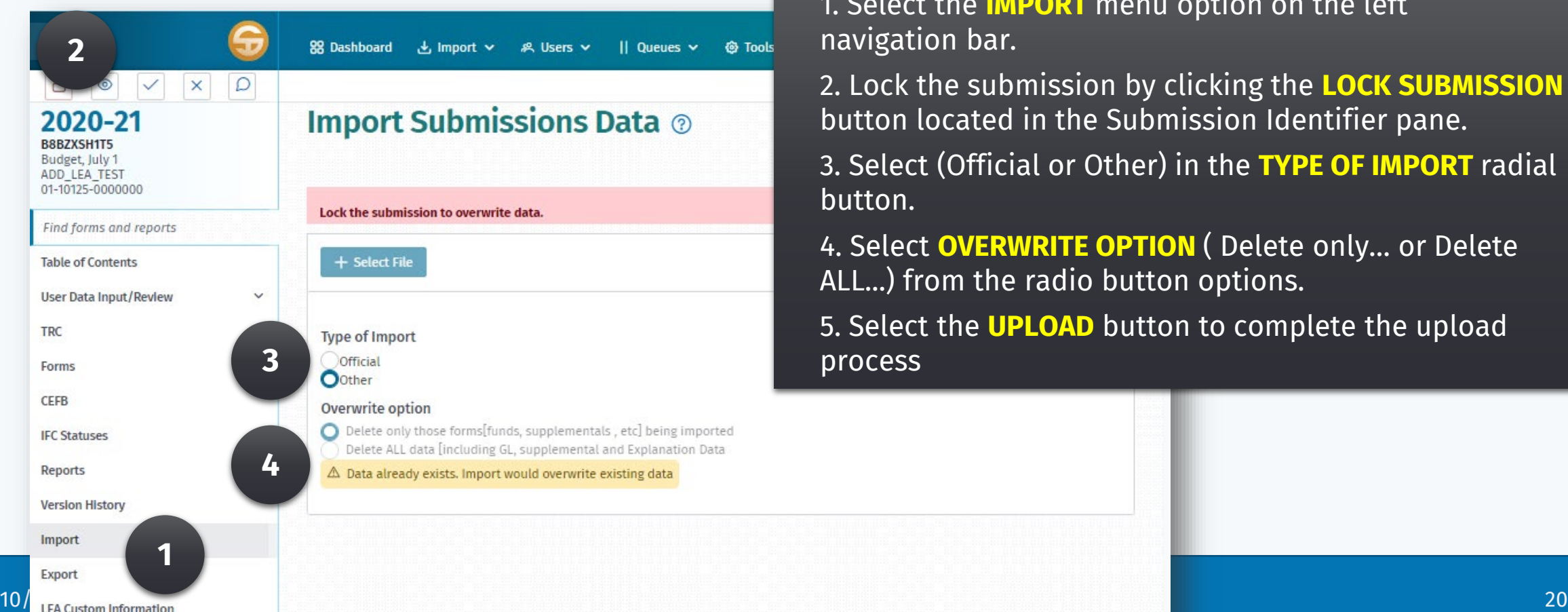

**ORT** menu option on the left

2. Lock the submission by clicking the **LOCK SUBMISSION** n the Submission Identifier pane.

1 or Other) in the TYPE OF IMPORT radial

**RITE OPTION** ( Delete only... or Delete radio button options.

LOAD button to complete the upload

# User Data Input/Review screen

- $\triangleright$  View the User Data Input/Review screen
- $\triangleright$  Review the General Ledger (G/L) fund data
- $\triangleright$  View the Supplemental Form data by a specific data type
- $\triangleright$  Modify data on the User Data Input/Review screen
	- Select a subset of the records
	- Calculate the SUM of that data
	- Add a new GL record
	- Edit a GL record listed on the General Ledger Fund Data section
	- Delete a GL record listed on the User Data Input/Review screen
- $\triangleright$  Print/Export submission data

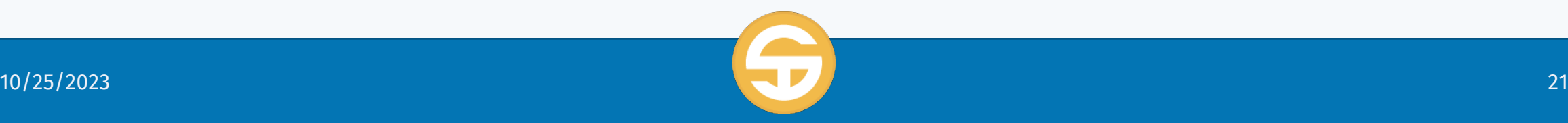

# User Data Input/Review screen

- *Review the General Ledger (G/L) fund data*
- *View the Supplemental Form data by a specific data type*
- *Modify data on the User Data Input/Review screen*
	- *Select a subset of the records*
	- *Calculate the SUM of that data*
	- *Add a new GL record*
	- *Edit a GL record listed on the General Ledger Fund Data section*
	- *Delete a GL record listed on the User Data Input/Review screen*

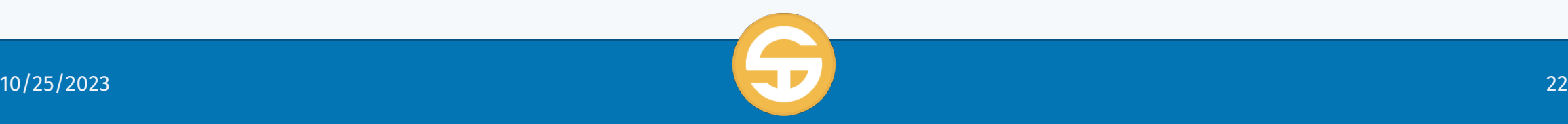

### User Data Input/Review screen

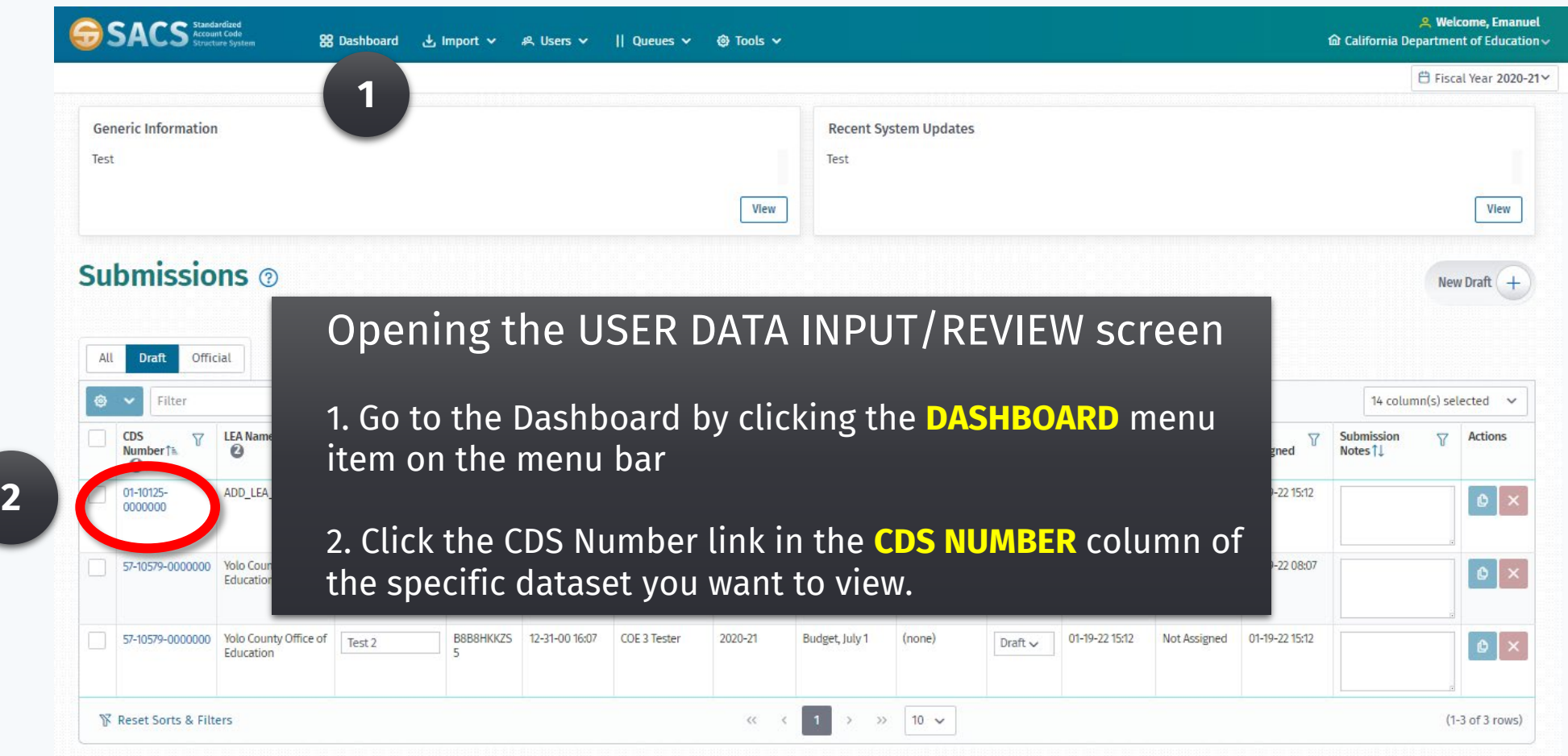

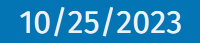

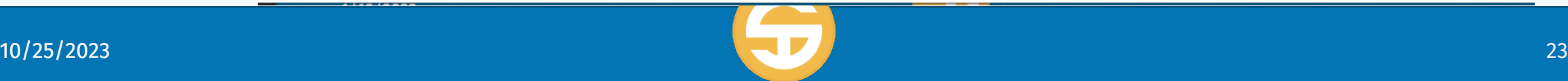

# User Data Input/Review screen

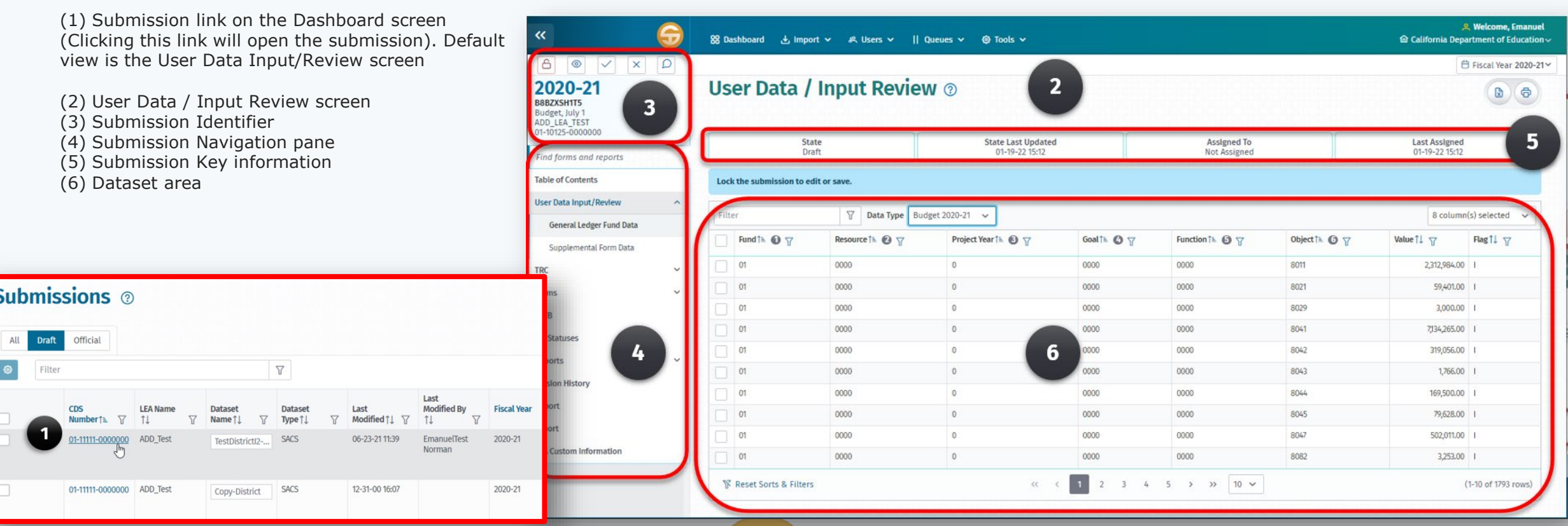

## User Data Input/Review screen

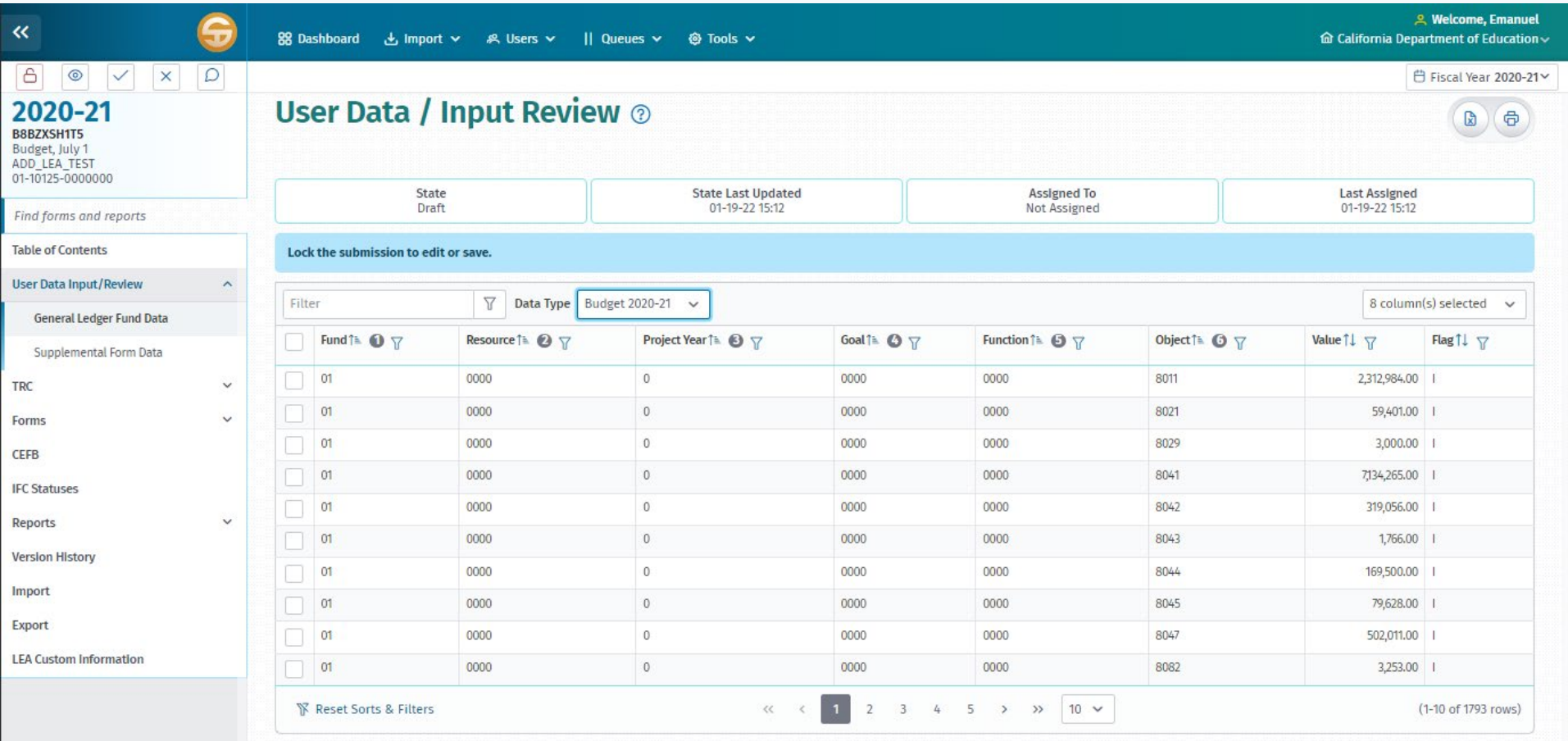

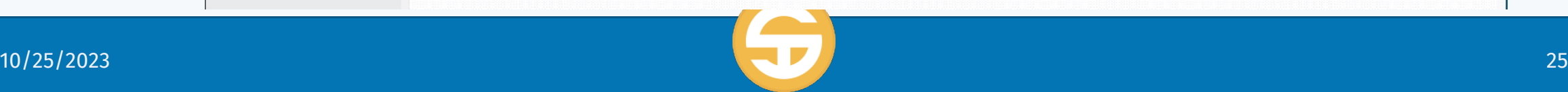

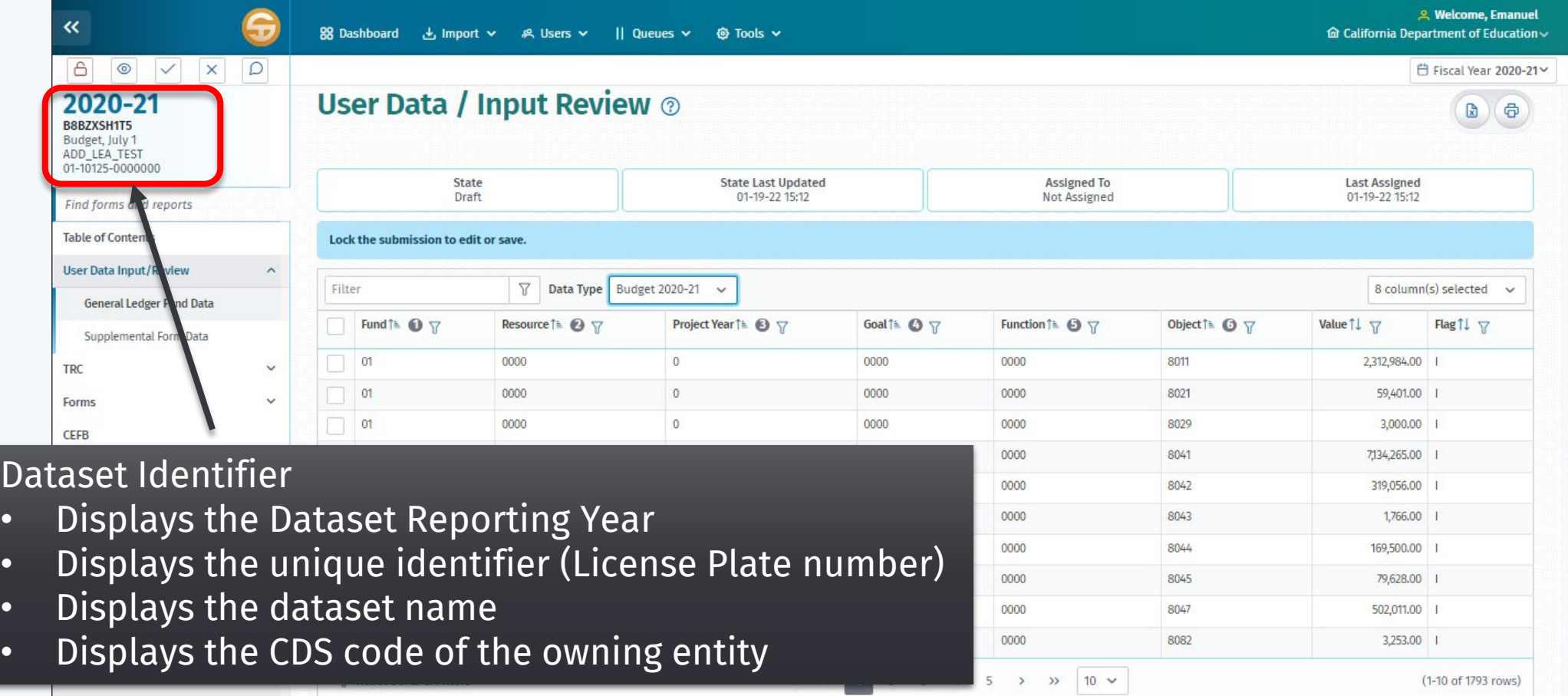

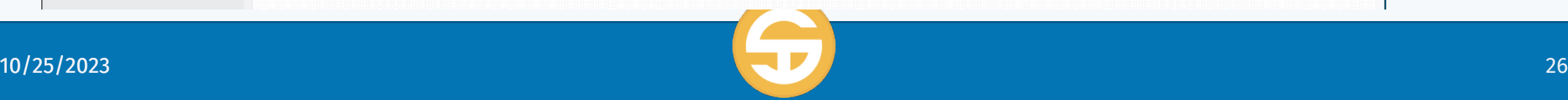

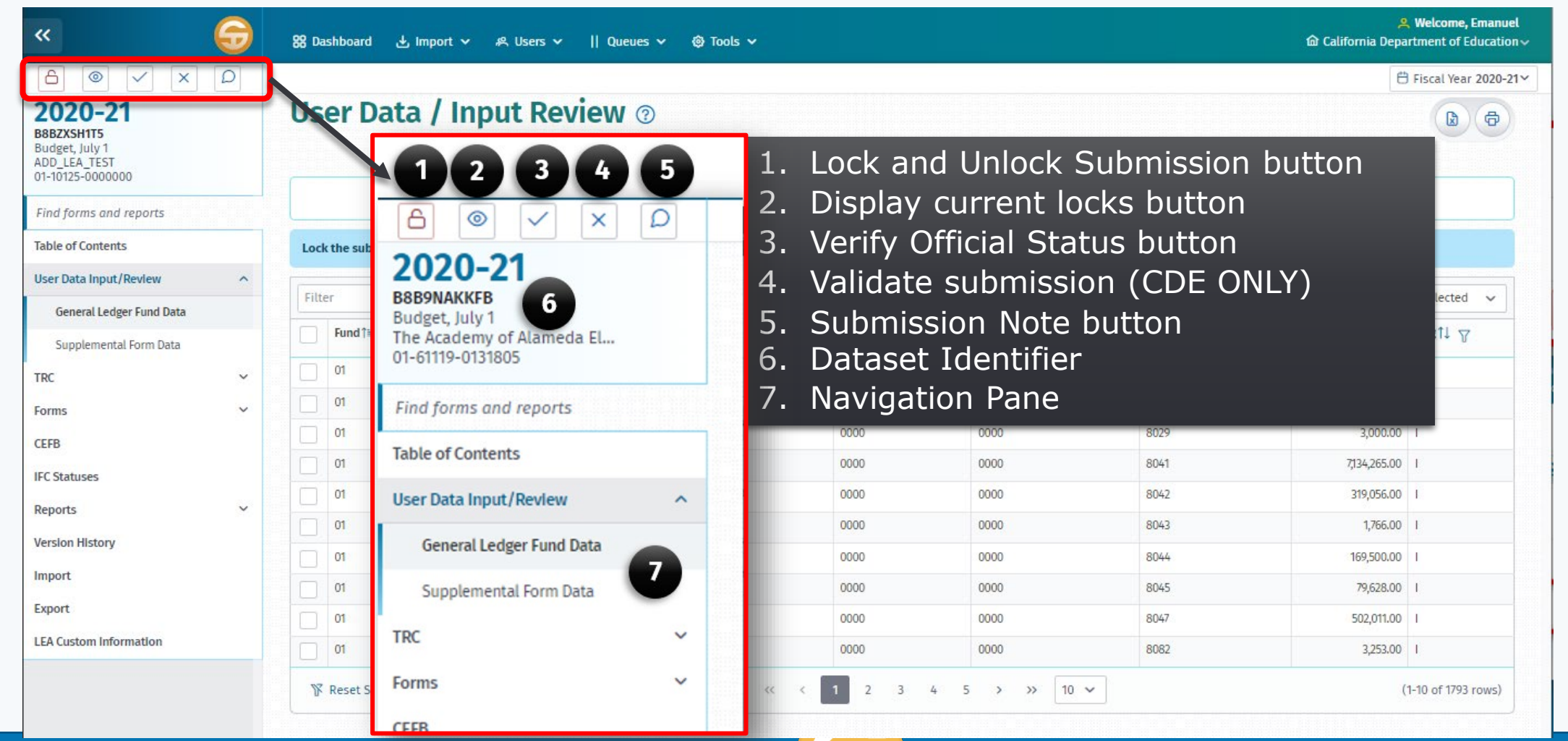

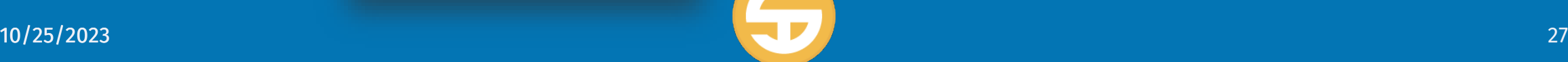

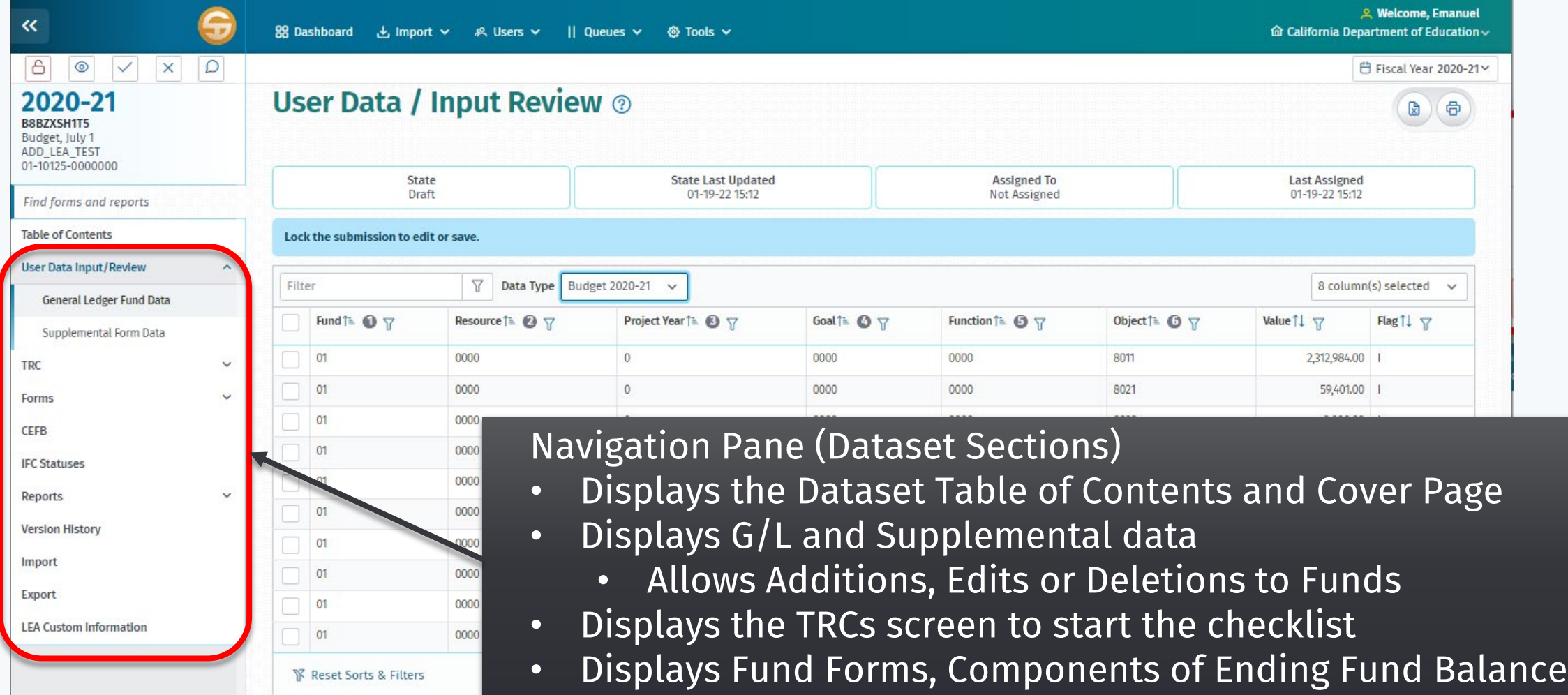

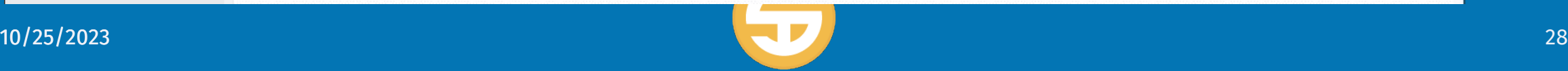

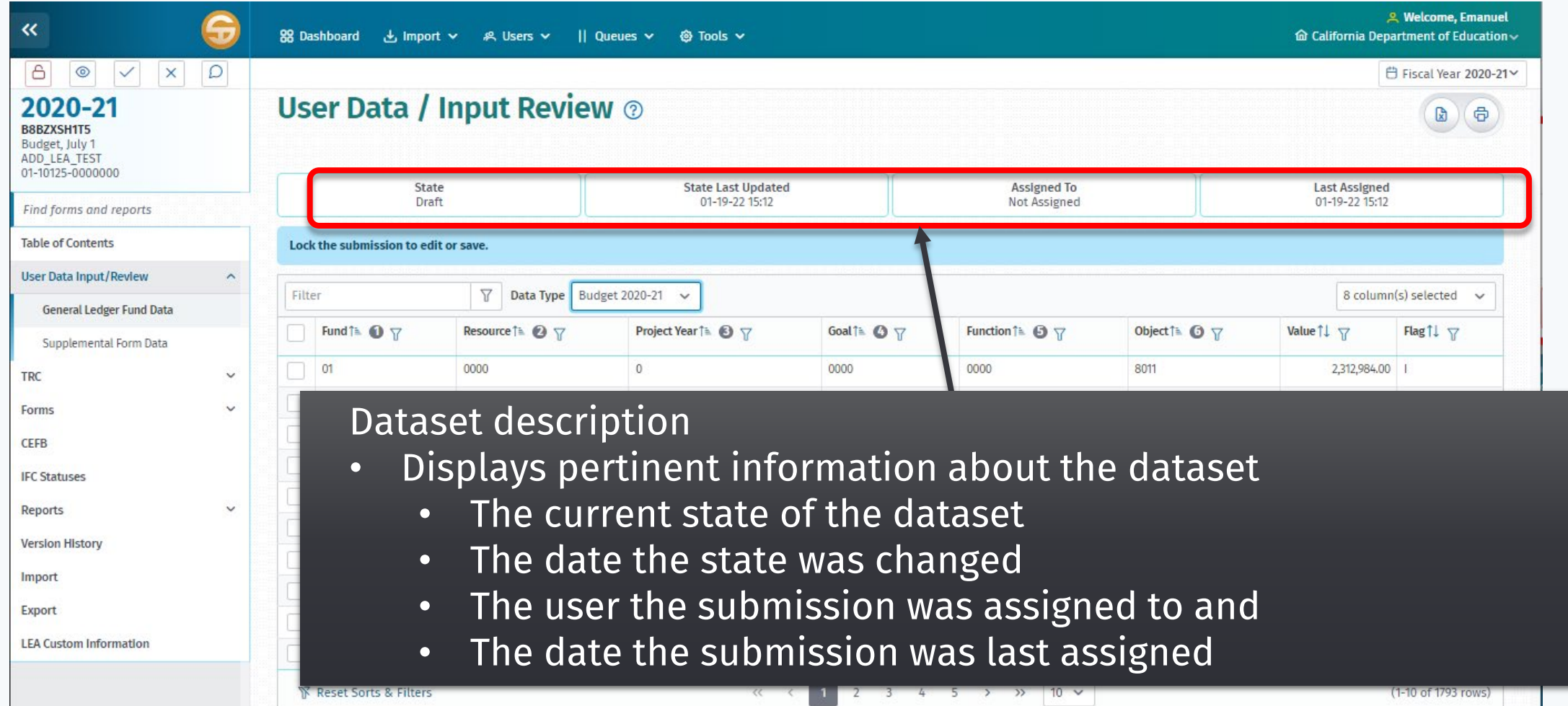

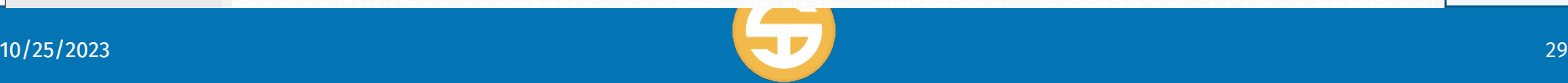

# User Data Input/Review screen

*View the User Data Input/Review screen*

### **Review the General Ledger (G/L) fund data**

- *View the Supplemental Form data by a specific data type*
- *Modify data on the User Data Input/Review screen*
	- *Select a subset of the records*
	- *Calculate the SUM of that data*
	- *Add a new GL record*
	- *Edit a GL record listed on the General Ledger Fund Data section*
	- *Delete a GL record listed on the User Data Input/Review screen*
- *Print/Export submission data*

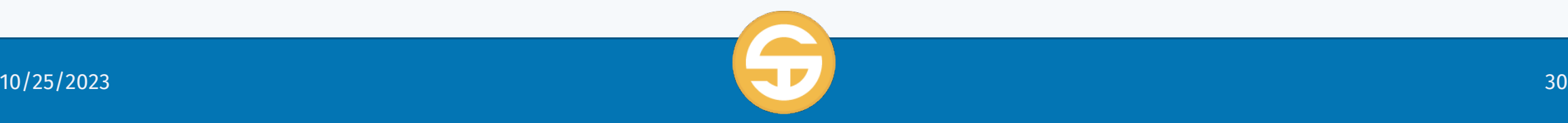

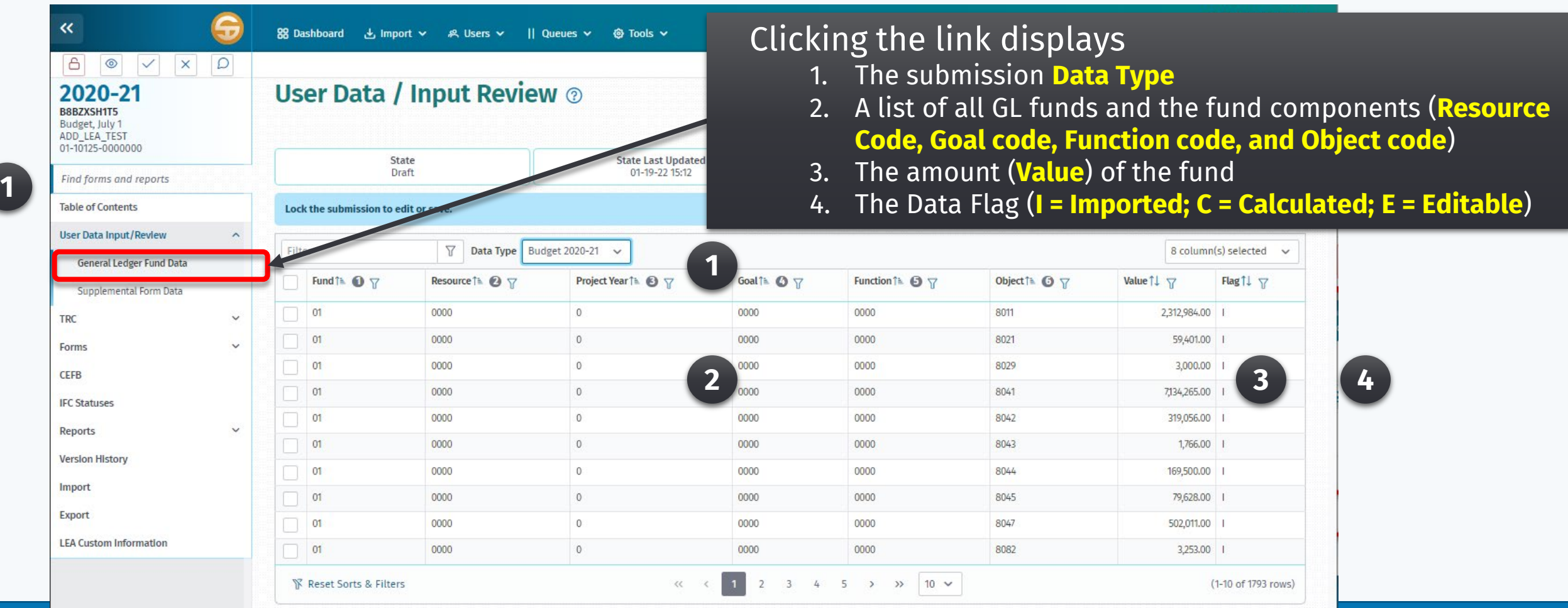

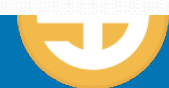

# User Data Input/Review screen

- *View the User Data Input/Review screen*
- *Review the General Ledger (G/L) fund data*

### **View the Supplemental Form data by a specific data type**

- *Modify data on the User Data Input/Review screen*
	- *Select a subset of the records*
	- *Calculate the SUM of that data*
	- *Add a new GL record*
	- *Edit a GL record listed on the General Ledger Fund Data section*
	- *Delete a GL record listed on the User Data Input/Review screen*
- *Print/Export submission data*

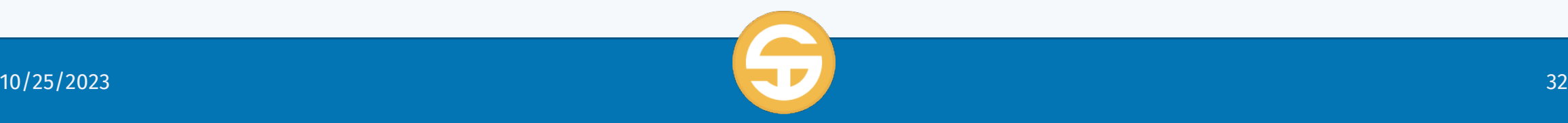

## User Data Input/Review screen

**View the Supplemental Form data by a specific data type**

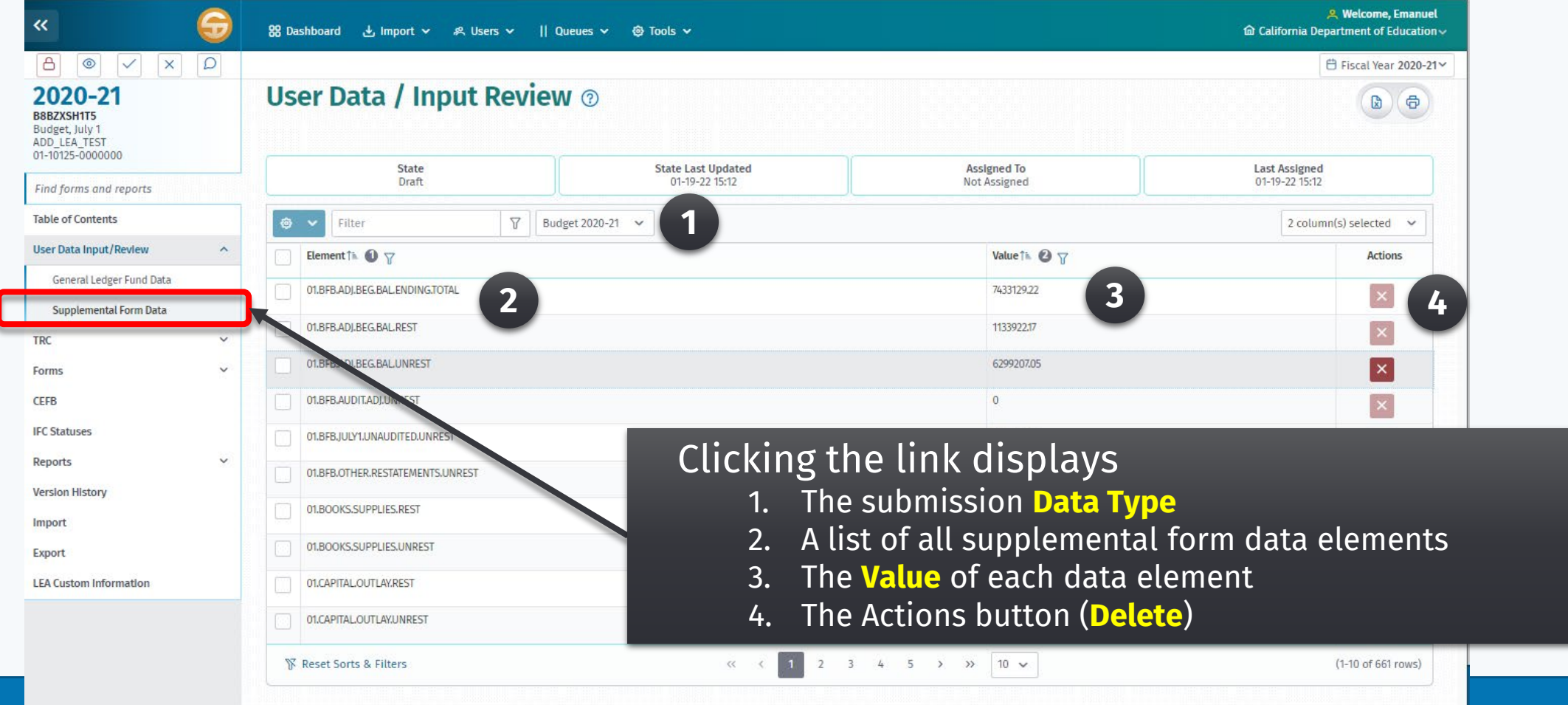

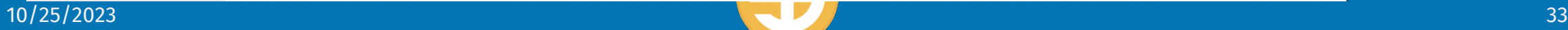

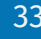

# User Data Input/Review screen

- *View the User Data Input/Review screen*
- *Review the General Ledger (G/L) fund data*
- *View the Supplemental Form data by a specific data type*
- **Modify data on the User Data Input/Review screen**
	- **Select a subset of the records**
	- **Calculate the SUM of that data**
	- **Add a new GL record**
	- **Edit a GL record listed on the General Ledger Fund Data section**
	- **Delete a GL record listed on the User Data Input/Review screen**

*Print/Export submission data*

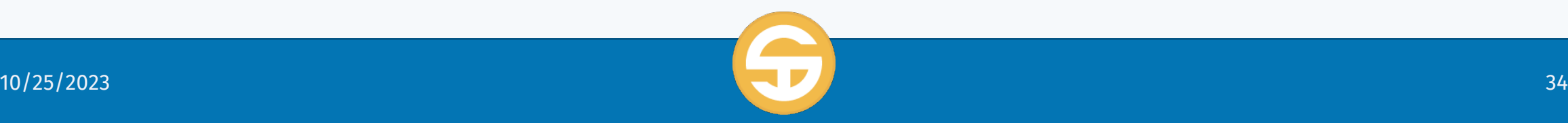

## User Data Input/Review screen

- **1. Select a subset of the records**
- **2. Calculate the SUM of that data**

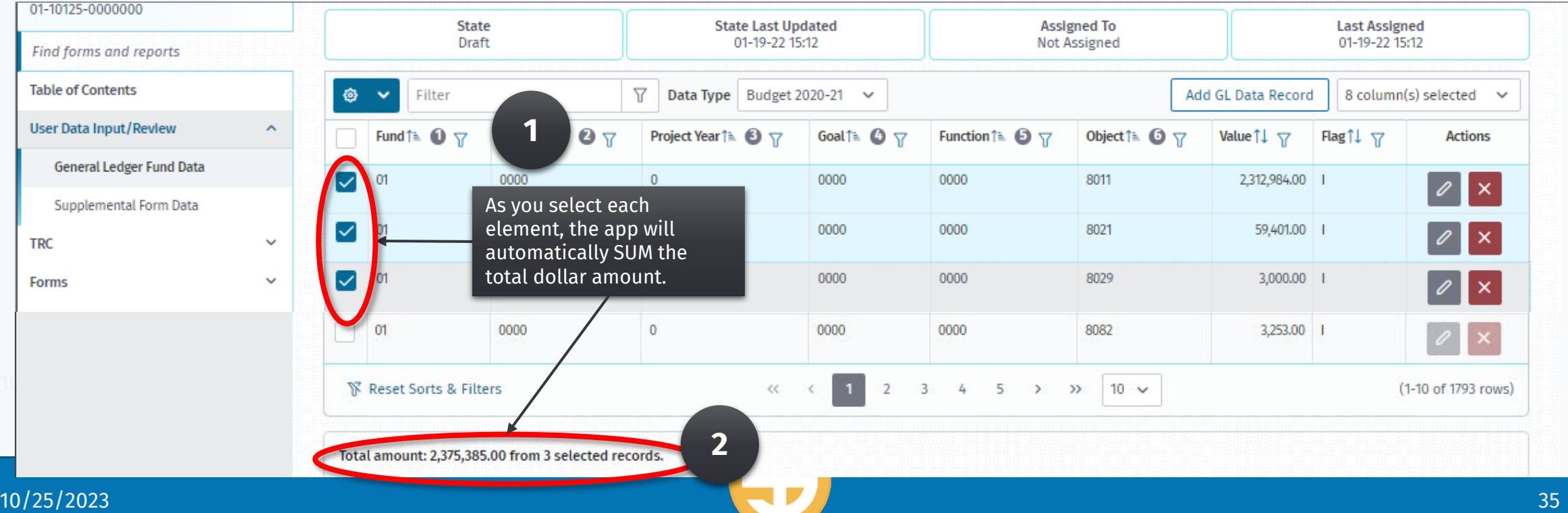

## User Data Input/Review screen

### **Modify data on the User Data Input/Review screen**

**Add a new GL record (only for fund with no imported data)** 1. Click the "Add GL Data Record" button

2. Complete the GL Data Record form

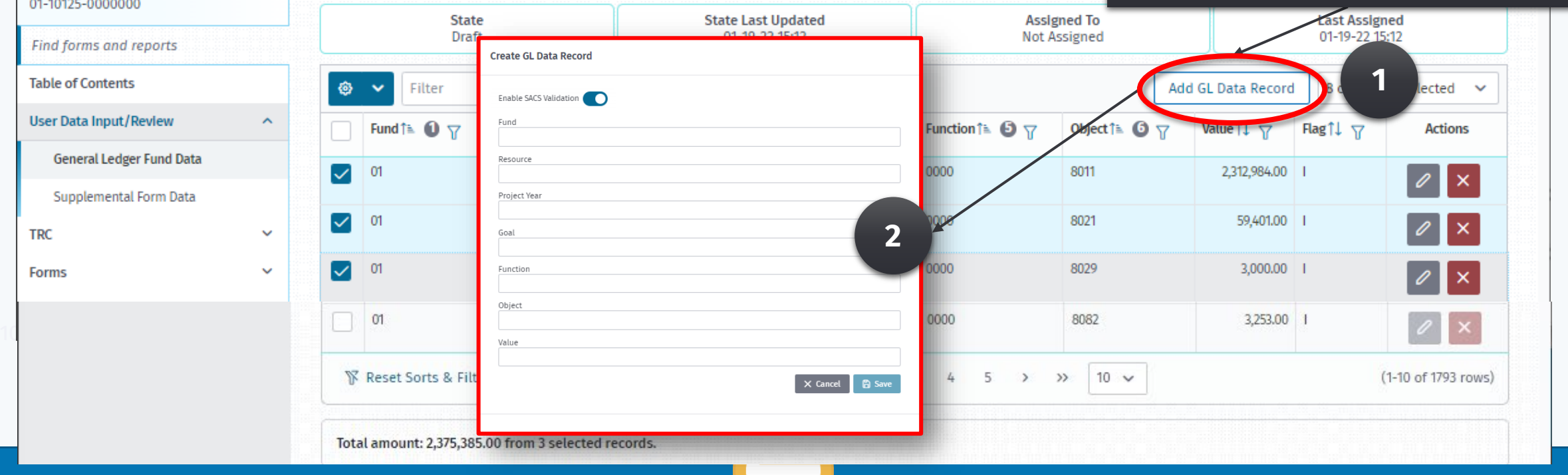

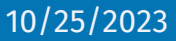

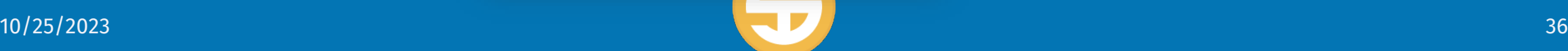

# User Data Input/Review screen

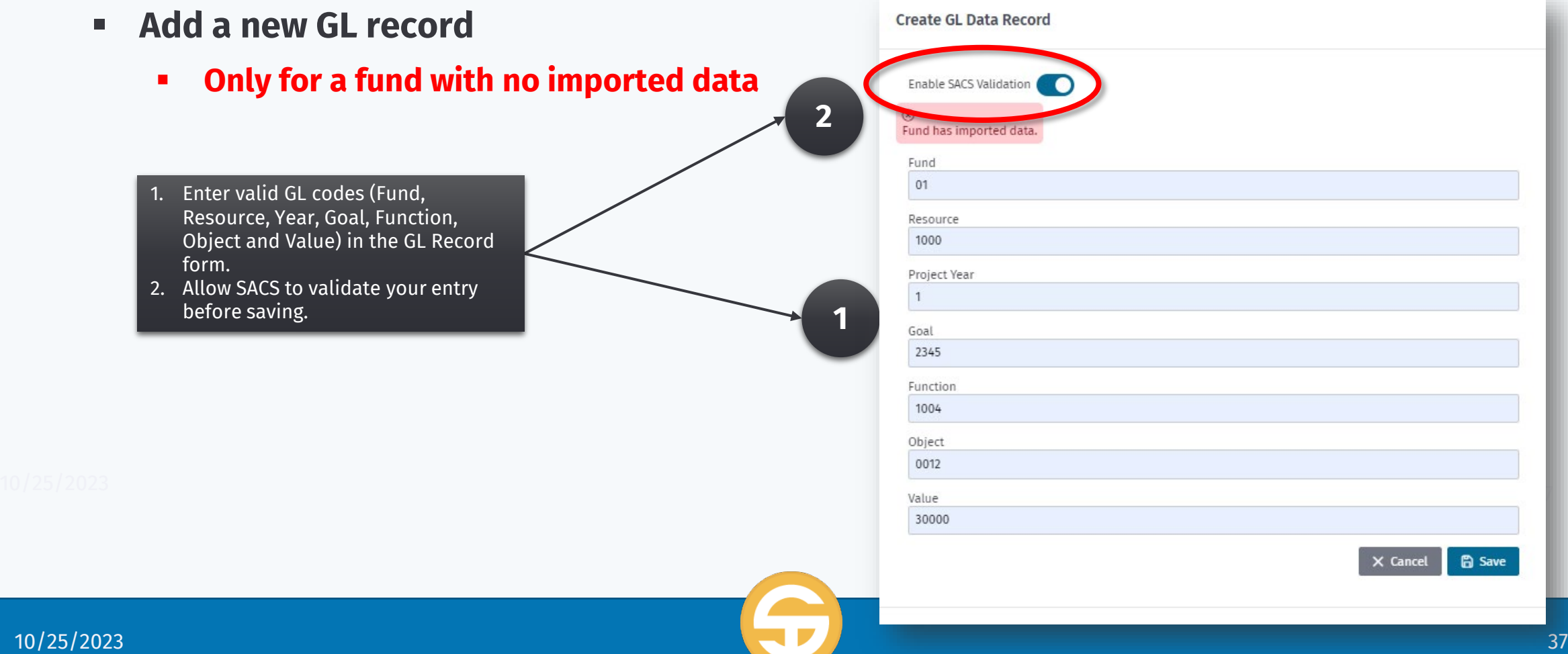

## User Data Input/Review screen

- **Edit a GL record listed on the General Ledger Fund Data section**
- **Only for a GL record with "E" flag and there are no imported "I" records for that fund**

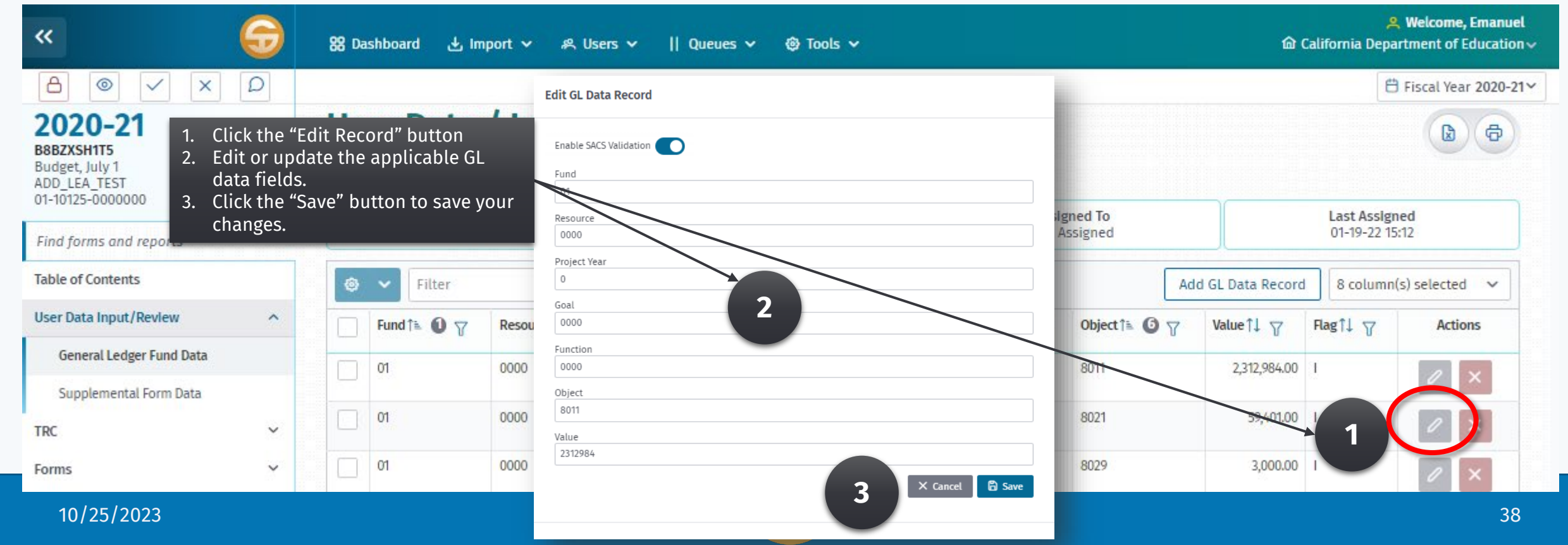

# User Data Input/Review screen

- **Delete a GL record listed on the User Data Input/Review screen**
- **Delete Record and Delete Multiple only for GL records with an "E" flag**

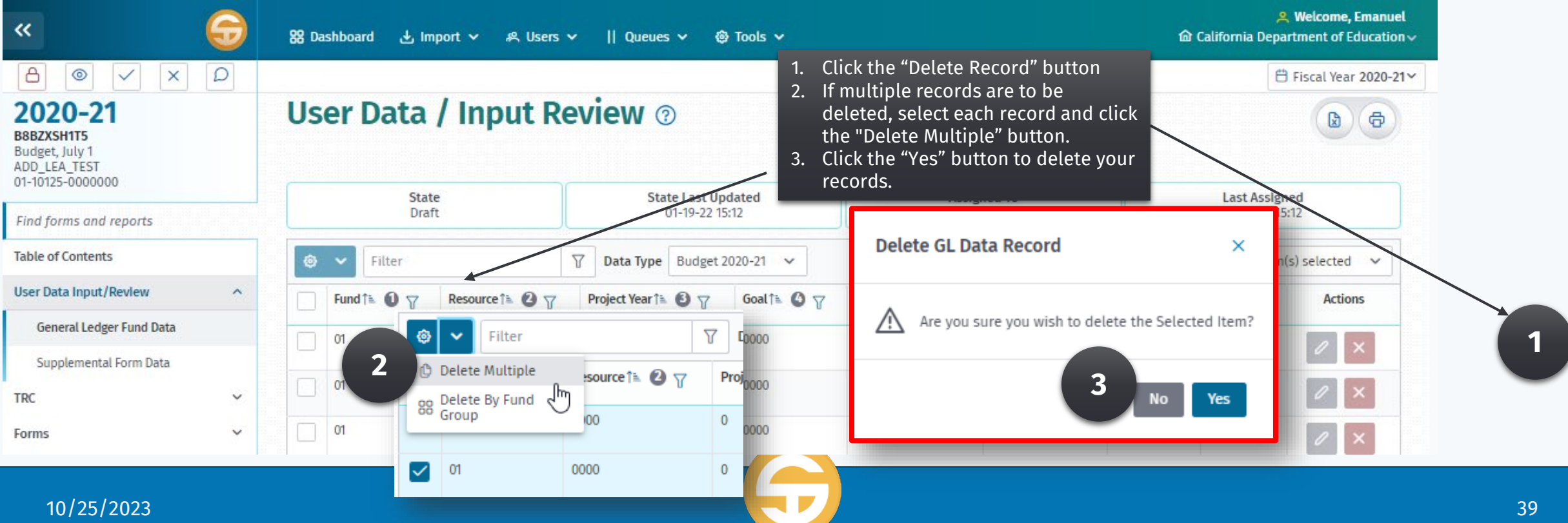

# User Data Input/Review screen

- *View the User Data Input/Review screen*
- *Review the General Ledger (G/L) fund data*
- *View the Supplemental Form data by a specific data type*
- *Modify data on the User Data Input/Review screen*
	- *Select a subset of the records*
	- *Calculate the SUM of that data*
	- *Add a new GL record*
	- *Edit a GL record listed on the User Data Input/Review screen*
	- *Delete a GL record listed on the User Data Input/Review screen*

### **Print/Export submission data**

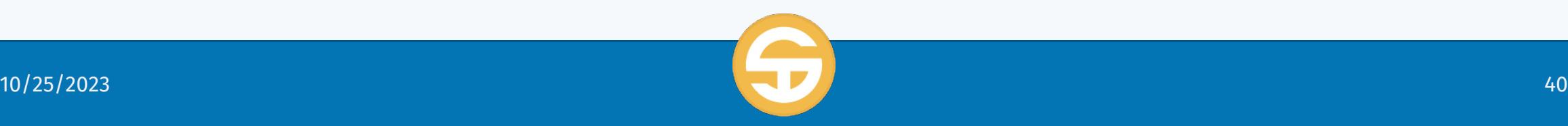

## User Data Input/Review screen

### **Print/Export submission data**

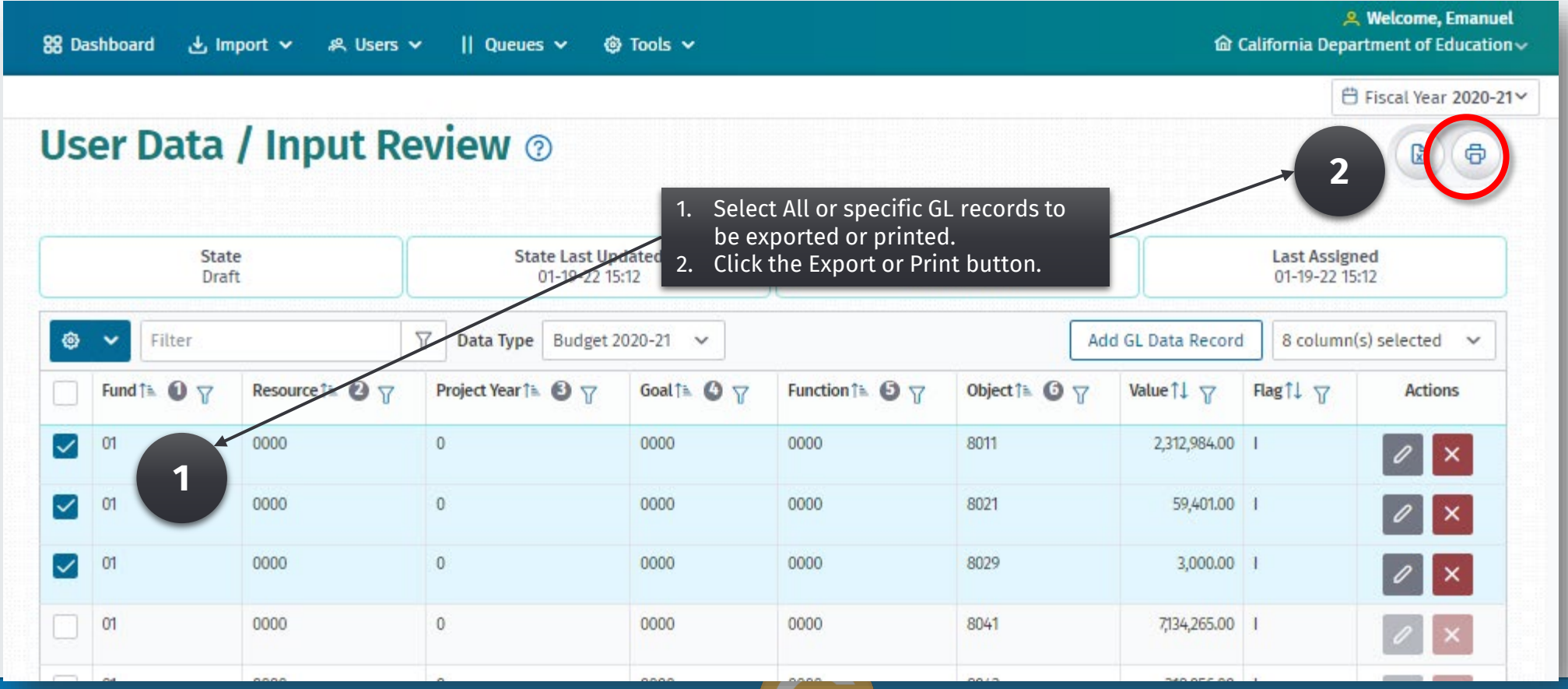

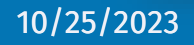

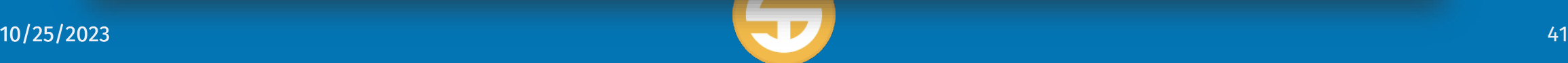

## Single String Validation Tool

- $\triangleright$  Enter a 19-digit SACS code and provides a method to have the system verify whether it is a valid SACS code for the current fiscal year and entity.
- $\triangleright$  When a user attempts to use a specific code for reporting, the user can verify if the SACS code can be used in the current reporting period.
- $\triangleright$  If the account code combinations contain errors, the system returns the invalid combinations so that the user can revise accordingly.

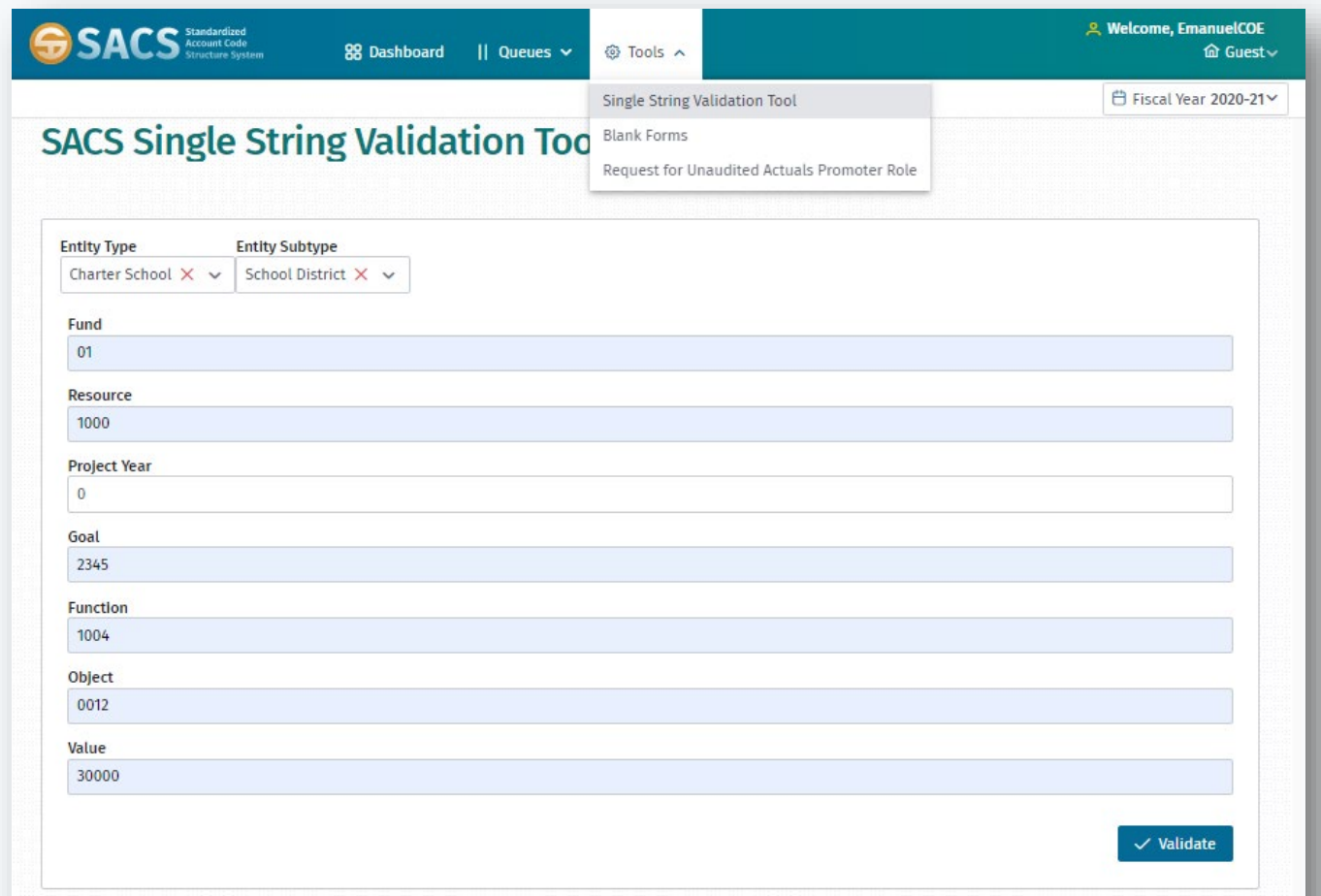

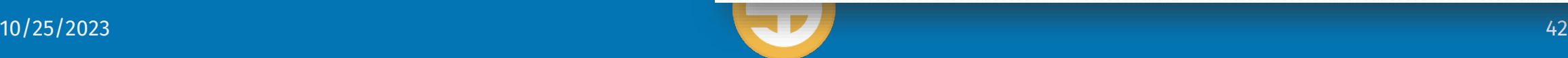

## Single String Validation Tool

#### **To Validate a SACS String**

- 1. Select Single String Validation Tool from the Tools menu.
- 2. Select the Entity Type Note: If the Entity Type is Charter School, an Entity Subtype will be displayed.
- 3. Enter the Fund, Resource, and Project Year
- 4. Enter the Goal, Function, Object codes and Value
- 5. Click the **Validate** button.
- 6. If the string is invalid, an error message will display with an explanation of the error for each field.

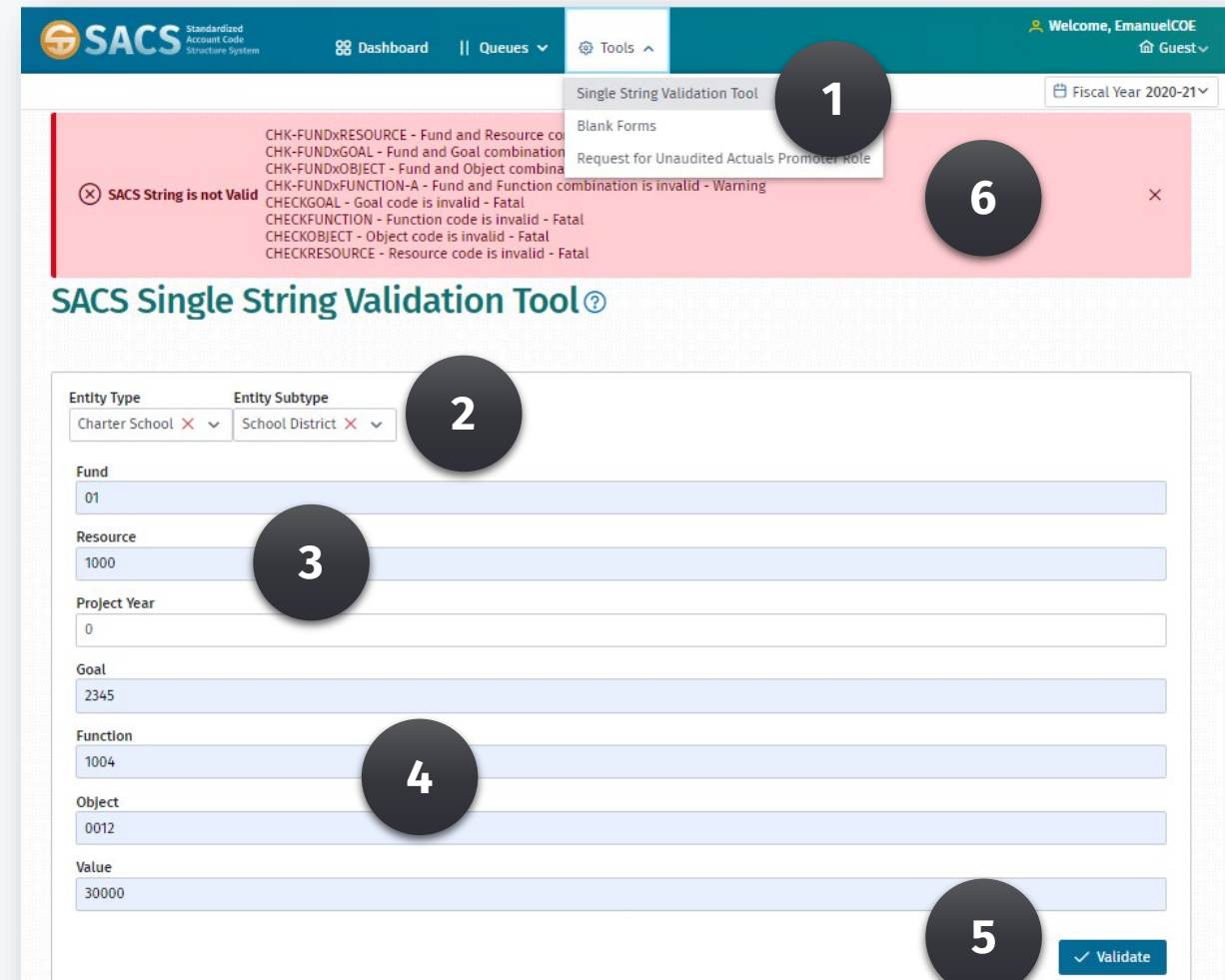

### SACS Imports and User Data Input Review Quiz

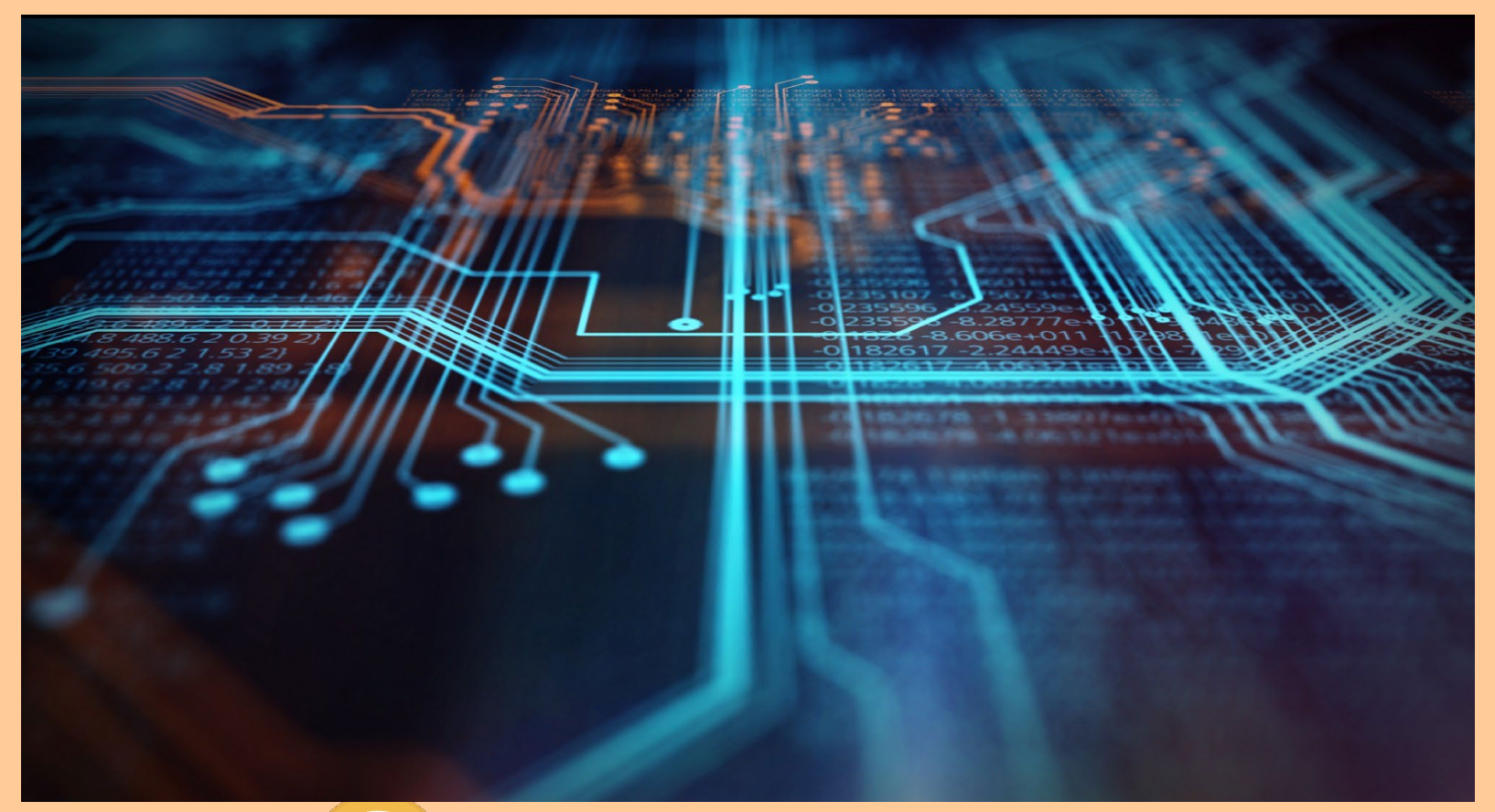

Quiz is located at: [Imports and User Data](https://docs.google.com/forms/d/e/1FAIpQLSeQeqib2Lthggz4X0wlHpn_yjpSmMazGav0isjC49XsZjoWiw/viewform?usp=sf_link) **[Input Review Quiz](https://docs.google.com/forms/d/e/1FAIpQLSeQeqib2Lthggz4X0wlHpn_yjpSmMazGav0isjC49XsZjoWiw/viewform?usp=sf_link)** 

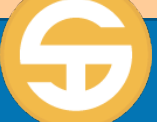